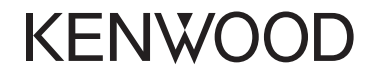

#### **DDX771 DDX491HD DDX471HD DDX371 DDX310BT DDX3071BT DDX271 DDX2071**

MONITOR WITH DVD RECEIVER **INSTRUCTION MANUAL**

JVCKENWOOD Corporation

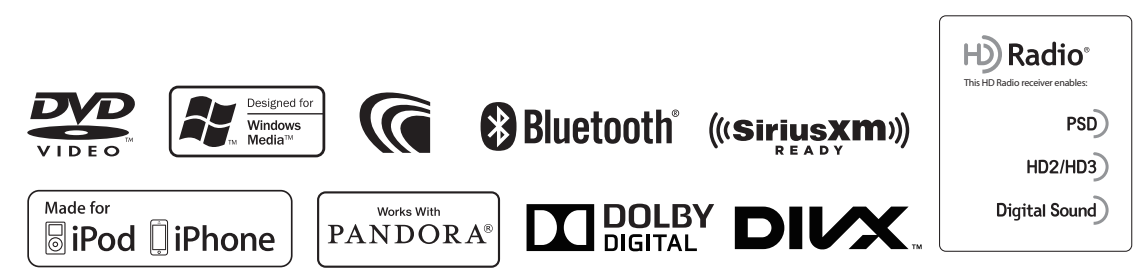

#### **Take the time to read through this instruction manual.**

**Familiarity with installation and operation procedures will help you obtain the best performance from your new DVD-receiver.**

#### **For your records**

Record the serial number, found on the back of the unit, in the spaces designated on the warranty card, and in the space provided below. Refer to the model and serial numbers whenever you call upon your Kenwood dealer for information or service on the product. Model DDX771/DDX491HD/DDX471HD/DDX371/DDX310BT/DDX3071BT/DDX271/DDX2071 Serial number

#### **US Residents Only**

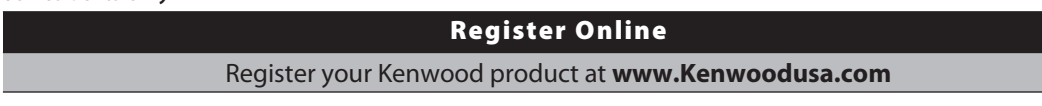

# CONTENTS

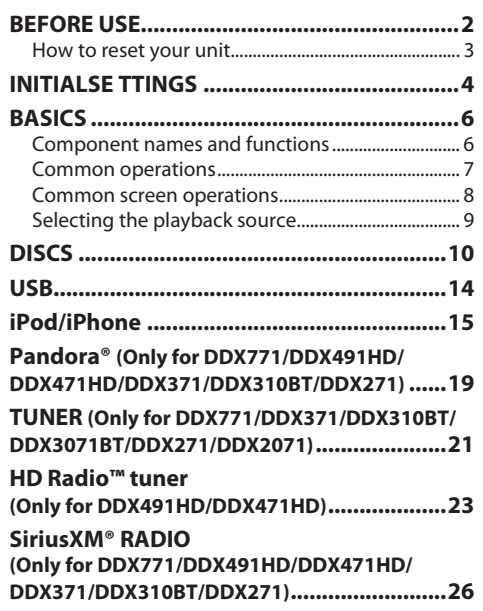

#### **OTHER EXTERNAL COMPONENTS .............31** Using external audio/video players—AV-IN ........31 Using a rear view camera ............................................31 **BLUETOOTH (Only for DDX771/DDX491HD/DDX471HD/ DDX371/DDX310BT/DDX3071BT) ...................32 SETTINGS .....................................................40** Sound adjustment .........................................................40 Adjustment for video playback...................................41 Changing display design .............................................43 Customizing the <Top Menu> screen ....................44 Customizing the system settings .............................44 Setting menu items .......................................................46 **REMOTE CONTROLLER ...............................49 CONNECTION/INSTALLATION ...................53 REFERENCES ................................................58** Maintenance ....................................................................58 More information ...........................................................58 Error message list ...........................................................62 Troubleshooting .............................................................63 Notice/Caution on using Bluetooth device ..........65 Specifications ...................................................................65

# BEFORE USE

#### V **WARNINGS: (To prevent accidents and damage)**

- DO NOT install any unit or wire any cable in a location where;
	- it may obstruct the steering wheel and gearshift lever operations.
- it may obstruct the operation of safety devices such as air bags.
- it may obstruct visibility.
- DO NOT operate the unit while driving. If you need to operate the unit while driving, be sure to look around carefully.
- The driver must not watch the monitor while driving.

#### **For DDX 3071BT/DDX2071: The marking of products using lasers**

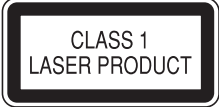

The label is attached to the chassis/case and says that the component uses laser beams that have been classified as Class 1. It means that the unit is utilizing laser beams that are of a weaker class. There is no danger of hazardous radiation outside the unit.

# **How to read this manual:**

- Illustrations of DDX771 are mainly used for explanation. The displays and panels shown in this manual are examples used to provide clear explanations of the operations. For this reason, they may be different from the actual displays or panels.
- This manual mainly explains operations using the buttons on the monitor panel and touch panel. For operations using the remote controller (RC-DV340: supplied only for DDX3071BT/DDX2071), see page 49.
- **< >** indicates the various screens/menus/operations/settings that appear on the touch panel.
- **[ ]** indicates the buttons on the touch panel.
- **Indication language:** English indications are used for the purpose of explanation. You can select the indication language from the **< Setup>** menu. (Page 48)

# BEFORE USE

#### **For DDX771/DDX491HD/DDX471HD/DDX371/ DDX310BT/DDX271:** V **CAUTION**

Use of controls or adjustments or performance of procedures other than those specified herein may result in hazardous radiation exposure. In compliance with Federal Regulations, the following are reproductions of labels on, or inside the product relating to laser product safety.

JVC KENWOOD Corporation 2967-3, ISHIKAWA-MACHI, HACHIOJI-SHI, TOKYO, JAPAN

#### THIS PRODUCT COMPLIES WITH DHHS RULES 21CFR SUBCHAPTER J IN EFFECT AT DATE OF **MANUFACTURE**

Location : Top plate

#### **For DDX771/DDX491HD/DDX471HD/DDX371/ DDX310BT/DDX271: FCC WARNING**

This equipment may generate or use radio frequency energy. Changes or modifications to this equipment may cause harmful interference unless the modifications are expressly approved in the instruction manual. The user could lose the authority to operate this equipment if an unauthorized change or modification is made.

#### **FCC NOTE**

This equipment has been tested and found to comply with the limits for a Class B digital device, pursuant to Part 15 of the FCC Rules. These limits are designed to provide reasonable protection against harmful interference in a residential installation.

This equipment may cause harmful interference to radio communications, if it is not installed and used in accordance with the instructions. However, there is no guarantee that interference will not occur in a particular installation. If this equipment does cause harmful interference to radio or television reception, which can be determined by turning the equipment off and on, the user is encouraged to try to correct the interference by one or more of the following measures:

- Reorient or relocate the receiving antenna.
- Increase the separation between the equipment and receiver.
- Connect the equipment into an outlet on a circuit different from that to which the receiver is connected.
- Consult the dealer or an experienced radio/TV technician for help.

#### V **Cautions on the monitor:**

- The monitor built into this unit has been produced with high precision, but it may have some ineffective dots. This is inevitable and is not considered defective.
- Do not expose the monitor to direct sunlight.
- Do not operate the touch panel using a ball-point pen or similar tool with a sharp tip.

Touch the buttons on the touch panel with your finger directly (if you are wearing a glove, take it off).

- When the temperature is very cold or very hot...
	- Chemical changes occur inside, causing malfunction.
	- Pictures may not appear clearly or may move slowly. Pictures may not be synchronized with the sound or picture quality may decline in such environments.

#### **For safety...**

- Do not raise the volume level too much, as this will make driving dangerous by blocking outside sounds, and may cause hearing loss.
- Stop the car before performing any complicated operations.

#### **Temperature inside the car...**

If you have parked the car for a long time in hot or cold weather, wait until the temperature in the car becomes normal before operating the unit.

# **How to reset your unit**

#### **DDX771**

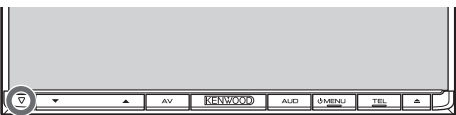

#### **DDX491HD/DDX471HD/DDX371/DDX310BT/ DDX3071BT/DDX271/DDX2071**

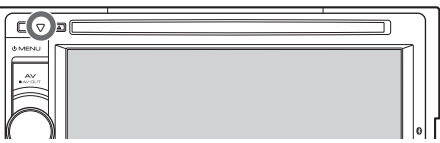

If the unit fails to operate properly, press the Reset button. The unit returns to factory settings when the Reset button is pressed (except the registered Bluetooth devices).

# INITIAL SETTINGS

# **Initials etup**

When you power on the unit for the first time or reset the unit, the initial setting screen appears.

• You can also change the settings on the **<Setup>** screen. (Page 46)

#### **1 DDX771**

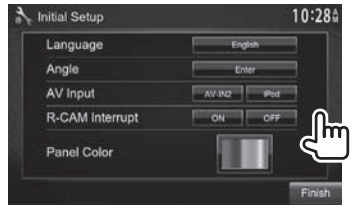

**DDX491HD/DDX471HD/DDX371/ DDX310BT/DDX3071BT/DDX2071**

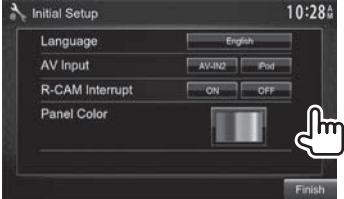

#### **DDX271**

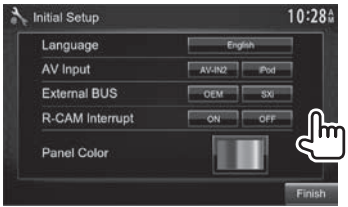

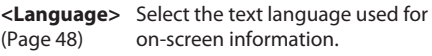

- Set **<GUI Language>** to display the operation buttons and menu items in the selected language (**[Local]**: initially selected) or English (**[English]**).
- Adjust the panel angle.

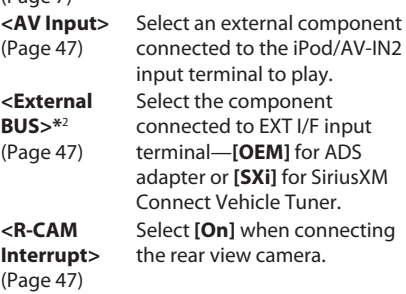

**<Panel Color>** (Page 43) Select the color of the buttons on the monitor panel.

#### **2** Finish the procedure.

**<Angle>\***<sup>1</sup>  $(Pan 7)$ 

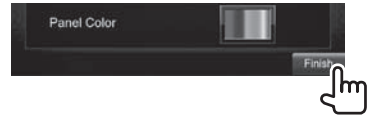

The **<Top Menu>** screen is displayed.

- \*1 Only for DDX771.
- \*2 Only for DDX271.

# **Activating the security function**

You can activate the security function to protect your receiver system against theft.

 **1** Display the **<Top Menu>** screen. On the source control screen:

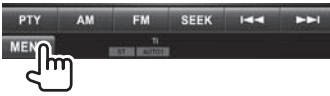

**2** Display the **<System>** setting screen.

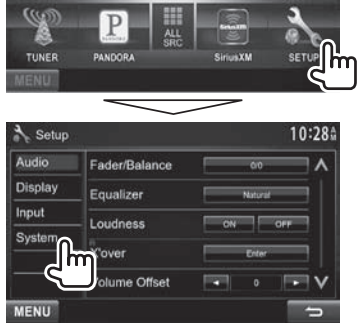

# INITIAL SETTINGS

**3**

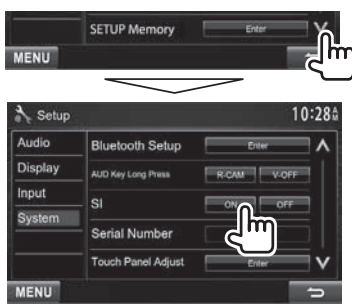

 The security indicator on the monitor panel flashes when the vehicle ignition is off.

**To deactivate the security function:** Select **[OFF]** for **<SI>**.

# **Clock settings**

**1** Display the **<Top Menu>** screen. On the source control screen:

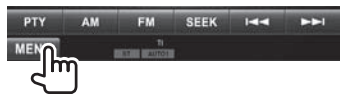

**2** Display the **<Setup>** screen.

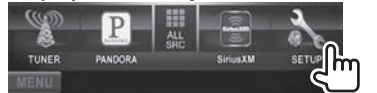

**3** Display the **<Clock>** screen.

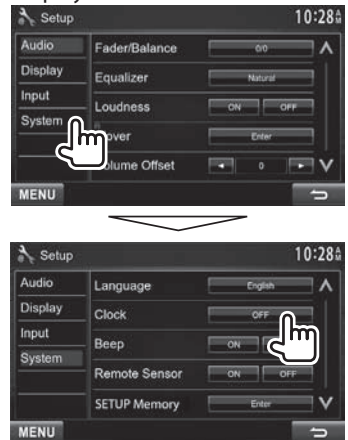

**4** Set the clock time.

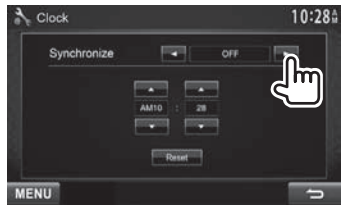

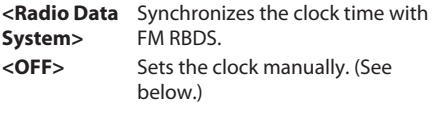

When selecting **<OFF>**:

Adjust the hour  $(1)$ , then adjust the minute  $(2)$ . • Press **[Reset]** to set the minute to "00".

**Director** 

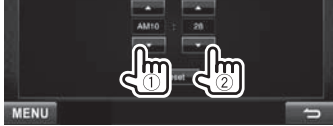

**5** Finish the procedure.

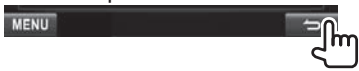

# **BASICS**

# **Component names and functions**

#### **DDX771**

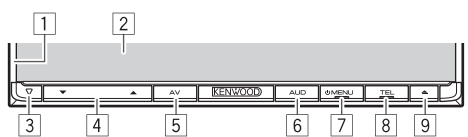

- $\Box$  Monitor panel\*
- 2 Screen (touch panel)
- 3 Reset button/Power indicator/Security indicator
	- Resets the unit. (Page 3)
	- Lights up while the unit is turned on.
	- Flashes when the security function is activated. (Page 4)

 $\sqrt{4}$  Volume  $\blacktriangledown/\blacktriangle$  button

Adjusts the audio volume. (Page 7)

- 5 AV/AV OUT button
	- Displays the current source screen. (Press)
	- Selects the AV source for external monitor or amplifier. (Hold)
- 6 AUD/R-CAM button
	- Displays the **<Tone>** screen. (Press) (Page 40)
	- The function of the button when held varies depending on the **<AUD Key Long Press>** setting. (Page 48)

7 (<sup>I</sup>) MENU button

- Displays the **<Top Menu>** screen. (Press) (Page 8)
- $\cdot$  Turns off the power. (Hold) (Page 7)
- Turns on the power. (Press) (Page 7)
- 8 TEL/VOICE button
	- Displays the **<Handsfree>** screen. (Press) (Page 35)
	- Activates voice dialing. (Hold) (Page 37)
- $\boxed{9}$   $\triangle$  (Eiect) button
	- Ejects the disc (Tilts the monitor panel fully).
	- Opens/closes the monitor panel.

#### **DDX491HD/DDX471HD/DDX371/DDX310BT/ DDX3071BT/DDX271/DDX2071**

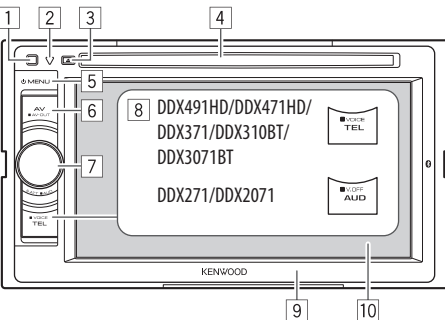

 $\Box$  Remote sensor

2 Reset button/Power indicator/Security indicator

- Resets the unit. (Page 3)
- Lights up while the unit is turned on.
- Flashes when the security function is activated.  $(Paae 4)$
- $\boxed{3}$   $\triangle$  (Eject) button Ejects the disc.
- $\sqrt{4}$  Loading slot
- 5 (<sup>I</sup>) MENU button
	- Displays the **<Top Menu>** screen. (Press) (Page 8)
	- $\cdot$  Turns off the power. (Hold) (Page 7)
	- Turns on the power. (Press) (Page 7)
- 6 AV/AV OUT button
	- Displays the current source screen. (Press)
	- Selects the AV source for external monitor or amplifier. (Hold)

# 7 **For DDX491HD/DDX471HD/DDX371/**

**: TB1703XDD/TB013XDD** Volume/ATT/AUD knob

- Attenuates the sound. (Press) (Page 7)
- Adjusts the audio volume. (Turn) (Page 7)
- Displays the **<Tone>** screen. (Hold) (Page 40)

# **For DDX271/DDX2071** Volume/ATT knob

- Attenuates the sound. (Press) (Page 7)
- Adjusts the audio volume. (Turn) (Page 7)
- 8 **For DDX491HD/DDX471HD/DDX371/** DDX310BT/DDX3071BT: TFL/VOICE button
	- Displays the **<Handsfree>** screen. (Press) (Page 35)
	- The function of the button when held varies depending on the **<TEL Key Long Press>** setting. (Page 48)

# **For DDX271/DDX2071: AUD/V.OFF button**

- Displays the **<Tone>** screen. (Press) (Page 40)
- The function of the button when held varies depending on the **<AUD Key Long Press>** setting. (Page 48)
- 9 Monitor panel\*
- 10 Screen (touch panel)
- \* You can change the color of the buttons on the monitor panel. (Page 43)

# **Caution on the volume setting:**

Digital devices produce very little noise compared with other sources. Lower the volume before playing these digital sources to avoid damaging the speakers by sudden increase of the output level.

# BASICS

# **Common operations**

# **Turning on the power**

**DDX491HD/DDX471HD/ DDX371/DDX310BT/ DDX3071BT/DDX271/DDX2071 DDX771**

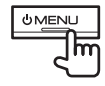

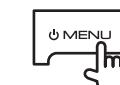

# **Turning off the power**

**DDX771**

**DDX491HD/DDX471HD/ DDX371/DDX310BT/ DDX3071BT/DDX271/DDX2071**

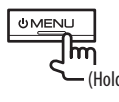

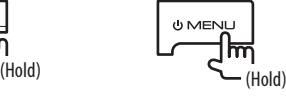

# **Adjustingt hevo lume**

**To adjust the volume (00 to 35)**

**DDX771**

Press  $\blacktriangle$  to increase, and press  $\nabla$  to decrease.

• Holding the button increases/decreases the volume continuously.

#### **DDX491HD/DDX471HD/ DDX371/DDX310BT/ DDX3071BT/DDX271/DDX2071**

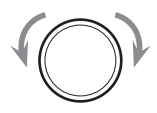

Turn to the right to increase, and turn to the left to decrease.

**To attenuate the sound (only for DDX491HD/ DDX471HD/DDX371/DDX310BT/DDX3071BT/ DDX271/DDX2071)**

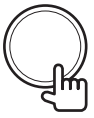

The ATT indicator lights up.

**To cancel the attenuation:** Press the same button again.

# **Adjusting the panel angle (only for DDX771)**

**1** Display the **<Angle Adjust>** screen. On the **<Top Menu>** screen:

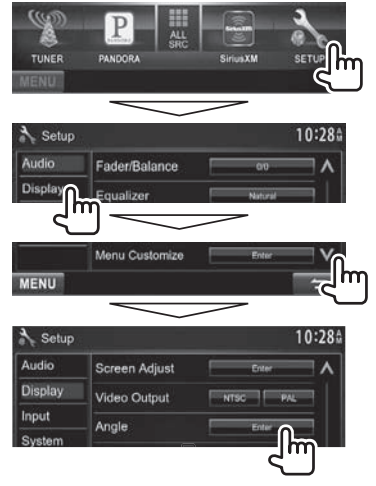

**2** Select an angle  $(0 - 6)$ .

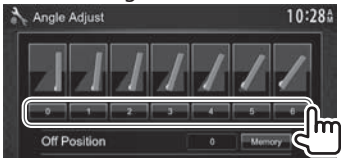

• To set the current position as the power off position, select **[Memory]**.

# **Putting the unit in standby**

**1** Display all **<Top Menu>** items. On the **<Top Menu>** screen:

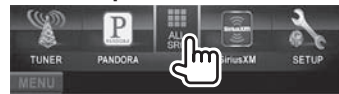

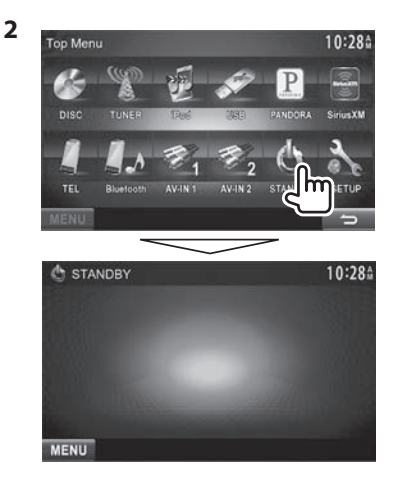

## **Turning off the screen DDX771\***<sup>1</sup>

**DDX491HD/DDX471HD/ DDX371/DDX310BT/ DDX3071BT\***<sup>2</sup>

**DDX271/DDX2071\***<sup>1</sup>

 $\blacksquare$  VOICE TEL ⊣₩ (Hold) **B** V.OFF **AUD** (Hold)

**AUD**  $\overline{m}$ 

(Hold)

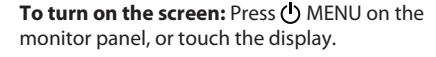

- \* 1 This operation works only when **<AUD Key Long Press>** is set to **[V-OFF]**. (Page 48)
- \*2 This operation works only when **<TEL Key Long Press>** is set to **[V-OFF]**. (Page 48)

# **Common screen operations**

# **Common screen descriptions**

You can display other screens any time to change the source, show the information, or change the settings, etc.

#### **Source control screen**

Performs source playback operations.

• The operation buttons vary depending on the selected source.

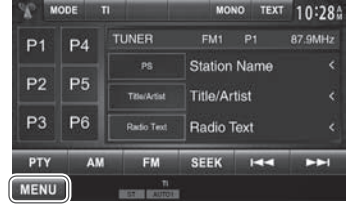

#### **Common operation buttons:**

**[MENU]:** Displays the **<Top Menu>** screen. (See below.)

• Pressing (!) MENU on the monitor panel also displays the **<Top Menu>** screen.

#### **<Top Menu> screen**

Displays the source control screen and settings screen.

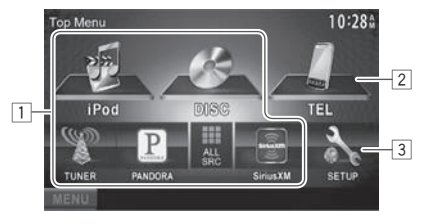

#### **Common operating buttons:**

- $\boxed{1}$  Changes the playback source. (Page 9)
	- Press **[ALL SRC]** to display all **<Top Menu>** items. (Page 9)
	- You can arrange the items to display on the **<Top Menu>** screen (Page 44)
- 2 Displays the **<Handsfree>** screen. (Page 35)
- 3 Displays the **<Setup>** screen. (See below.)

#### **<Setup> screen**

Changes the detailed settings. (Page 46)

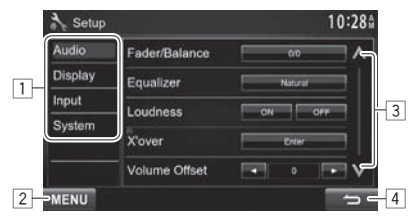

#### **Common operating buttons:**

- $\Box$  Selects the menu category.
- 2 Displays the **<Top Menu>** screen.
- 3 Changes the page.
- 4 Returns to the previous screen.

# **BASICS**

# **Touch screen operations**

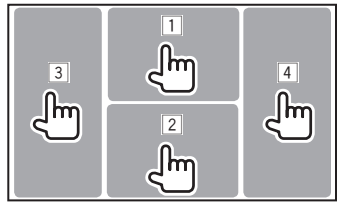

 $\boxed{1}$  Displays the video control menu while playing a video.<br>*Lete* 2008 Aspect

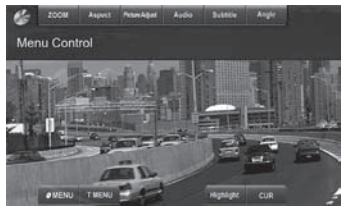

 $\boxed{2}$  Displays the source control screen while playing a video.<br>**Alta** vool

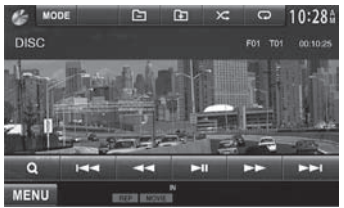

- The operation buttons disappear when the screen is touched or when no operation is done for about 5 seconds.
- 3 Goes to the previous chapter/track.\*
- 4 Goes to the next chapter/track.\*
- \* Not available for video from an external component.

# **Selecting the playback source**

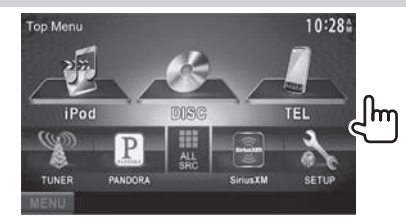

• You can change the items (other than **[SETUP]**) to display on the **<Top Menu>** screen. (Page 44)

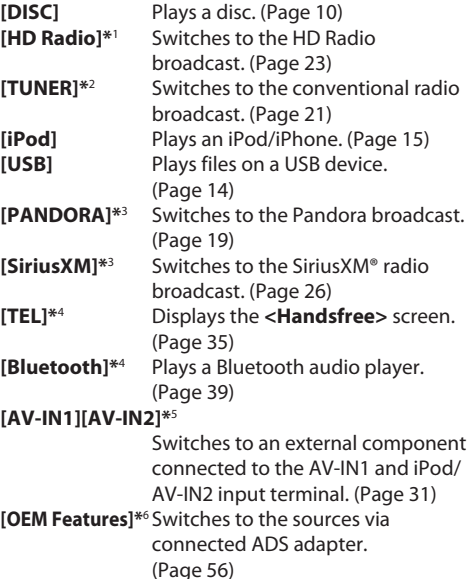

- \* 1 Only for DDX491HD/DDX471HD.
- \*2 Only for DDX771/DDX371/DDX310BT/DDX3071BT/DDX271/ DDX2071BT.
- \*3 Only for DDX771/DDX491HD/DDX471HD/DDX371/DDX310BT/ DDX271 .
- \*4 Only for DDX771/DDX491HD/DDX471HD/DDX371/DDX310BT/ DDX3071BT .
- \*5 Select an appropriate input setting in **<AV Input>**. (Page 47)
- \*6 Only for DDX271: select an appropriate input setting in **<External BUS>**. (Page 47)

# **To display all sources and items on the <Top Menu> screen**

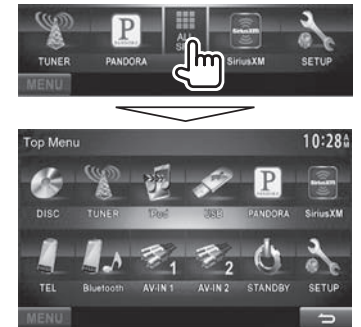

# **DISCS**

# **Playing a disc**

- If a disc does not have a disc menu, all tracks on it will be played repeatedly until you change the source or eject the disc.
- For playable disc types/file types, see page 59.

# **Inserting a disc**

Insert a disc with the label side facing up. **DDX771**

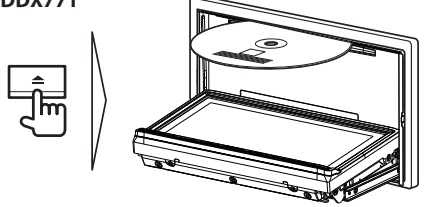

#### **DDX491HD/DDX471HD/DDX371/DDX310BT/ DDX3071BT/DDX271/DDX2071**

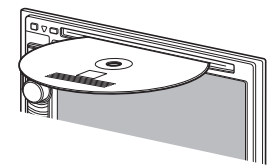

The source changes to **"DISC"** and playback starts.

- The IN indicator lights up while a disc is inserted.
- If " $\mathbf{\hat{N}}$ " appears on the screen, the unit cannot accept the operation you have tried to do.
- In some cases, without showing " $\mathbb{Q}$ ," operations will not be accepted.
- When playing back a multi-channel encoded disc, the multi-channel signals are downmixed to stereo.

# **Ejecting a disc**

#### **DDX771 DDX491HD/DDX471HD/ DDX371/DDX310BT/ DDX3071BT/DDX271/DDX2071**

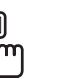

- When removing a disc, pull it horizontally.
- You can eject a disc when playing another AV source.
- If the ejected disc is not removed within 15 seconds, the disc is automatically inserted again into the loading slot to protect it from dust.

#### **Closing the monitor panel (only for DDX771)**

After removing the disc, press  $\triangle$  on the monitor panel. The monitor panel closes.

# **Playback operations**

- When the operation buttons are not displayed on the screen, touch the area shown on the illustration.
	- To change settings for video playback, see page 41.

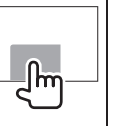

#### **Indications and buttons on the source control screen For DV D /VCD/DivX/MPEG1/MPEG2/JPEG**

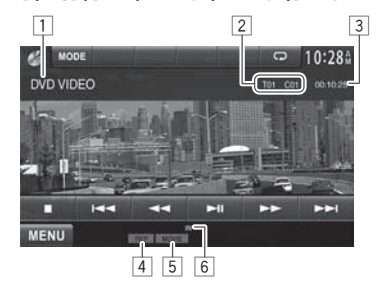

#### **Playback information**

- $\Box$  Media type
- 2 Current playback item information
	- DVD Video: Title no./Chapter no.
	- DivX/MPEG1/MPEG2: Folder no /Track no.
	- JPEG: Folder no./File no.
	- VCD: Track no.
- 3 Playing time
- 4 Playback mode (Page 13)
- 5 File type (for DivX/MPEG1/MPEG2/JPEG)
- 6 IN indicator

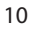

# DISCS

#### **Operation buttons**

- 
- **[**O**] [**N**]** Reverse/forward search during playback.\*1
	- Plays back in slow-motion during pause.
		- For DVD-VR/VCD: Reverse slow-motion playback is not available.
- **[**o**]\***<sup>2</sup> Stops playback.
- **[ ]\***<sup>3</sup> Displays the folder/track list. (See the far right column.) Selects playback mode.
	- $(Pa<sub>0</sub> + 13)$
- **[Default** Starts/pauses playback.
- **[**S**] [**T**]** Selects a chapter/track. (Press)
- 

 $[$  $[X^*]^{*4}$ 

• Reverse/forward search $*1$  (Hold)  **[ ] [ ]\***3 Selects a folder.  **[MODE]\***<sup>5</sup> Changes the settings for disc playback on the **<DISC Mode>** screen. (Page 13)

- **[MENU]** Displays the **<Top Menu>** screen.
- \*1 Search speed varies depending on the type of disc or file.
- \*<sup>2</sup> Appears only for DVD/VCD.
- \*<sup>3</sup> Does not appear for DVD/VCD.
- \* 4 Does not appear for DVD /JPEG.
- \*<sup>5</sup> Does not appear for VCD.

## **For CD/MP3/WMA/WAV/AAC**

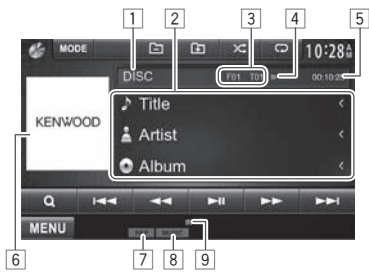

#### **Playback information**

- $\Box$  Media type
- 2 Track/file information
	- Pressing **[<]** scrolls the text if not all of the text is shown.
- 3 Current playback item information
	- MP3/WMA/WAV/AAC: Folder no./Track no. • CD: Track no.
- $\boxed{4}$  Playback status ( $\blacktriangleright$ : play/II: pause)
- 5 Playing time
- $\boxed{6}$  Jacket picture (Shown while playing if the file has tag data that includes the jacket picture)
- 7 Playback mode (Page 13)
- 8 File type
- 9 IN indicator

#### **Operation buttons**

**[** $\blacktriangleleft$ **] Example Reverse/forward search.\*1 [ ] \***<sup>2</sup> Displays the folder/track list. (See the right column.) **[** $\bigcirc$ ] [ $\times$ ] Selects playback mode. (Page 13) **[Defectable** Starts/pauses playback. **[** $\left|\frac{1}{\bullet}\right|$  Selects a track.

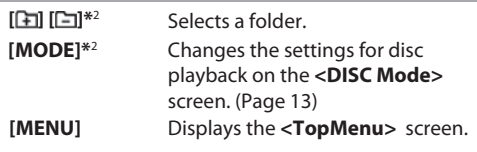

\* 1 Search speed varies depending on the type of disc or file.

\*2 Does not appear for CDs.

# **Selecting a folder/track on the list**

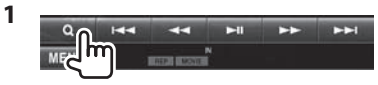

- **2** Select the folder  $(1)$ , then the item in the selected folder  $(2)$ .
	- Repeat the procedure until you select the desired track.
	- If you want to play all tracks in the folder,  $pres$  [ $\blacktriangleright$ ] on the right of the desired folder.

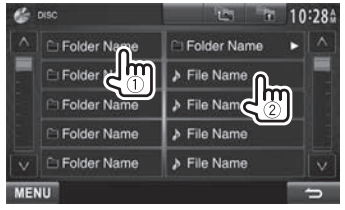

- You can change the page to display more items by pressing  $\left[\bigwedge\right]/\left[\bigvee\right]$ .
- Press **Fight** to return to the root folder.
- Press [<sub> $\equiv$ </sub>] to return to the upper layer.

# **Video menu operations**

You can display the video menu screen during video playback.

- Available items on the screen differ depending on the types of the loaded disc and playback files.
- The operation buttons disappear when the screen is touched or when no operation is done for about 5 seconds.

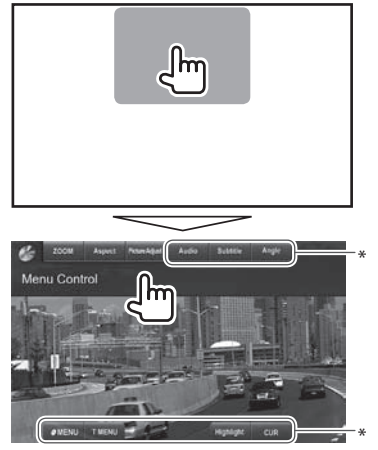

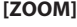

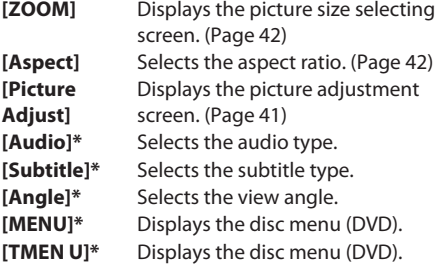

**[CUR]\*** Displays the menu/scene selecting screen.

- $\cdot$  [A] [V] [4] [ $\blacktriangleright$ ]: Selects an item. – For DivX: [◀] [▶] skips back or forward by about 5 minutes.
- **[Enter]**: Confirms the selection.
- **[Return]**: Returns to the previous screen.
- **[Highlight]\*** Switches to the direct disc menu
	-
- mode. Touch the target item to select. • To restore the screen, press AV on the monitor panel.
- \* Does not appear for MPEG1/MPEG2.

#### **ForV CD**

**1**

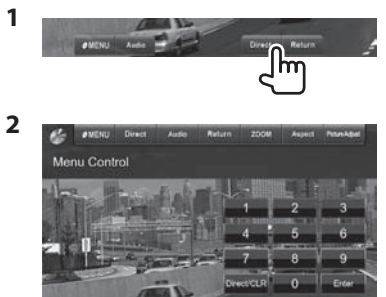

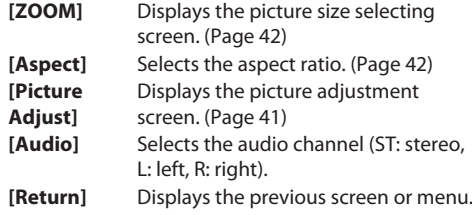

- **[ MENU]** Displays the disc menu.  **[Direct]** Displays/hides the direct selecting buttons. (See below.)
- To select a track directly, press **[Direct]** to display the direct selecting buttons, then...

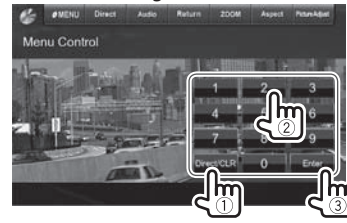

- When you enter a wrong number, press **[Direct/ CLR]** to delete the last entry.
- To deactivate the PBC function, stop playback, then use the direct selecting buttons to select a track number.

# **Selecting playback mode**

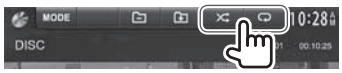

**[** $\Box$ ] Selects Repeat playback mode.

**[X]** Selects Random playback mode.

- For DVD: Repeat play is available. For VCD (without PBC)/CD/DivX/MPEG1/MPEG2/ MP3/WMA/WAV/AAC: Repeat and Random play are available.
	- You cannot activate the repeat mode and the random mode at the same time.
- Each time you press the button, the playback mode changes. (The corresponding indicator lights up.)
	- Available items differ depending on the types of loaded disc and playback file.

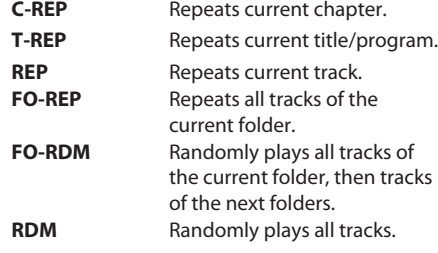

**To cancel Repeat/Random playback:** Press the button repeatedly until the indicator disappears.

# **Settings for disc playback**  $\overline{5}$  10:28:

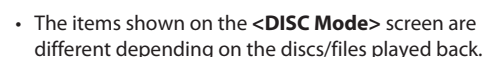

T01 C01 001025

# **Setting items**

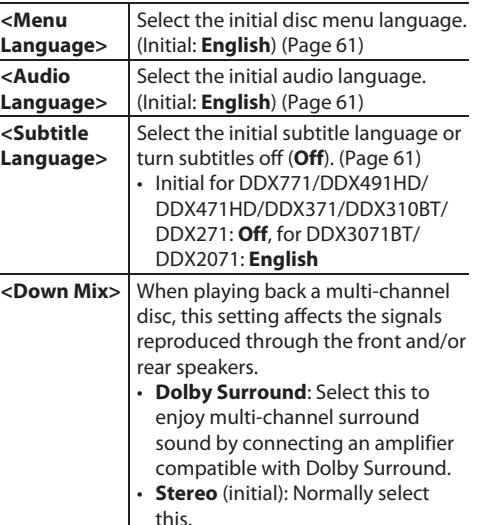

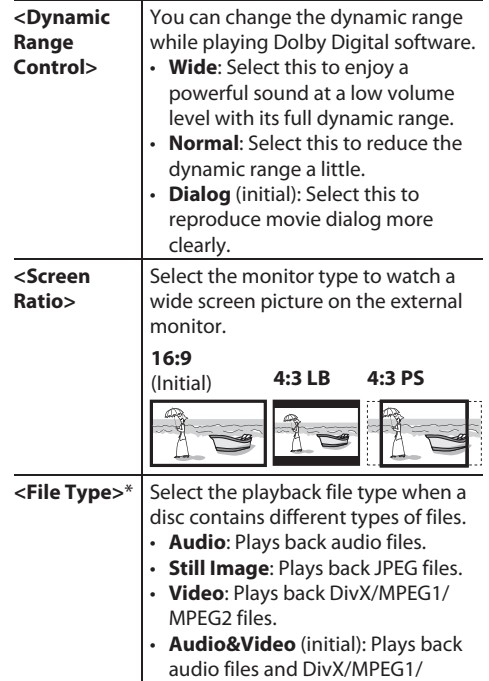

\* For playable file types, see page 59.

 If the disc contains no files of the selected type, the existing files are played in the following priority: audio, video, then still picture.

MPEG2 files.

# **Connecting a USB device**

You can connect a USB mass storage class device such as a USB memory, Digital Audio Player etc. to the unit.

- For details about connecting USB devices, see page 56.
- You cannot connect a computer or portable HDD to the USB input terminal.
- For playable file types and notes on using USB devices, see page 60.

#### **When a USB device is connected...**

The source changes to **"USB"** and playback starts.

• All tracks in the USB device will be played repeatedly until you change the source.

# **To disconnect the USB device safely:**

Press [ ], then disconnect the USB device after "No Device" appears.

# **Playback operations**

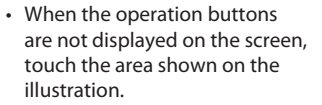

 – To change settings for video playback, see page 41.

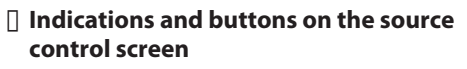

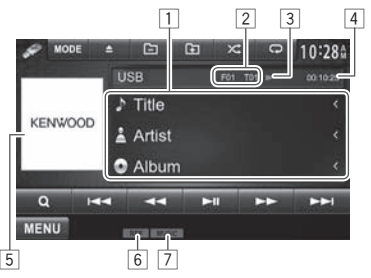

#### **Playback information**

- 1 Track/file information (for MP3/WMA/WAV/AAC)
	- Pressing **[<]** scrolls the text if not all of the text is shown.
- 2 Current playback item information
	- DivX\*/MPEG1/MPEG2/MP3/WMA/WAV/AAC: Folder no./Track no.
	- JPEG: Folder no./File no.
- 3 Playback status ( $\blacktriangleright$ : play/ $\blacksquare$ : pause)
- 4 Playing time
- 5 Jacket picture (Shown while playing if the file has tag data that includes the jacket picture)
- 6 Playback mode (See the right column.)
- 7 File type

 $\mathsf{f}_{\mathsf{f}}$ 

\* Only for DDX3071BT/DDX2071.

#### **Operation buttons**

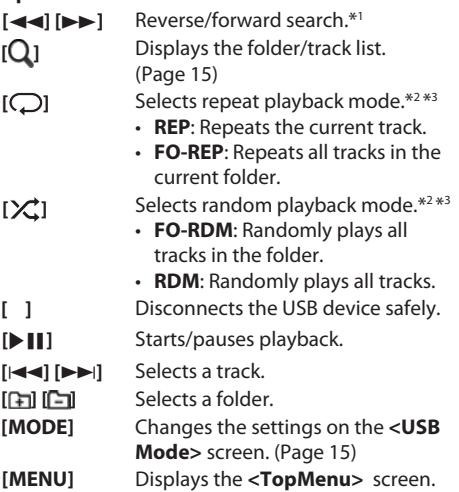

- \*1 Search speed varies depending on the file type.
- \*<sup>2</sup> To cancel random or repeat mode, press the button repeatedly until the indicator disappears.
- \*<sup>3</sup> You cannot activate the repeat mode and the random mode at the same time.

# USB

# **<USB Mode> settings**

#### **Setting <File Type>**

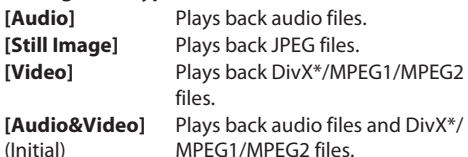

• For playable files, see page 60. If the USB device contains no files of the selected type, the existing files are played in the following priority: audio, video, then still picture.

#### **Setting <Screen R atio>**

Select the monitor type to watch a wide screen picture on the external monitor.

**[16:9]** (Initial) **[4:3 LB] [4:3 PS]**

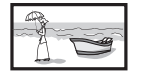

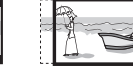

#### **Setting <Drive Select>**

Press **[Next]**. Switches between internal memory and the memory source of the connected device (such as mobile phone).

\* Only for DDX3071BT/DDX2071.

# **Selecting a folder/track on the list**

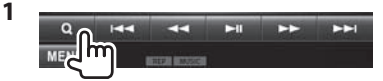

- **2** Select the folder  $(1)$ , then the item in the selected folder  $(\widehat{2})$ .
	- Repeat the procedure until you select the desired track.
	- If you want to play all tracks in the folder, press [ $\blacktriangleright$ ] on the right of the desired folder.

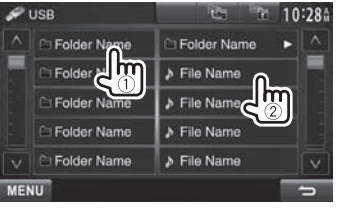

- You can change the page to display more items by pressing  $[\Lambda]/[\mathbf{V}]$ .
- Press **Real to return to the root folder.**
- Press [**i** all to return to the upper layer.

# iPod/iPhone

# **Preparation**

# **Connecting iPod/iPhone**

- For details about connecting iPod/iPhone, see page 56.
- For playable iPod/iPhone types, see page 60.

Connect your iPod/iPhone using the appropriate cable according to your purpose.

- **To listen to music:** USB Audio cable for iPod/ iPhone—KCA-iP102 (optional accessory) or USB 2.0 cable (accessory of the iPod/iPhone)
- **To watch video and listen to music:** USB Audio and Video cable for iPod/iPhone— KCA-iP202 (optional accessory)
	- You cannot connect iPod nano (7th Generation)/ iPod touch (5th Generation)/iPhone 5 with KCA-iP202.

# **Selecting preference settings for iPod/ iPhone playback**

When the source is **"iPod"**...

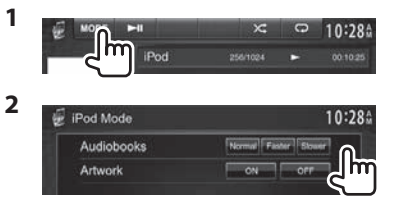

**<Audiobooks>** Select the speed of audio books. **<Artwork>** Shows/hides the iPod artwork.

# iPod/iPhone

# **Setting <AV Input> for iPod/iPhone playback**

Select an appropriate input setting for **<AV Input>** according to the connection method of the iPod/ iPhone.

- You can change the setting only when **[STANDBY]** is selected on **<Top Menu>**. (page 7)
- **1** Display the **<Input>** setting screen. On the **<Top Menu>** screen:

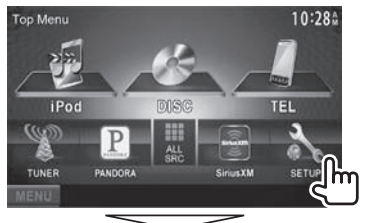

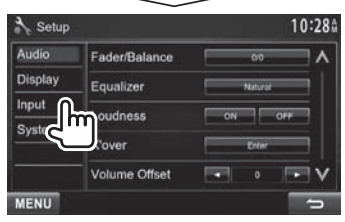

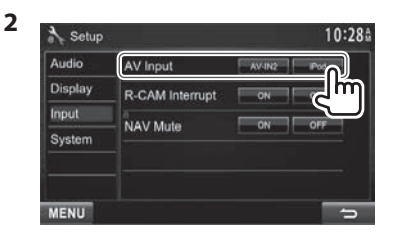

**[AV-IN2]** Select this when the iPod/iPhone is connected using KCA-iP102 (optional accessory) or the USB 2.0 cable (accessory of the iPod/iPhone). **[iPod]** Select this when the iPod/iPhone

> is connected using KCA-iP202 (optional accessory).

# **Playback operations**

playback, see page 41.

When the operation buttons are not displayed on the screen, touch the area shown on the illustration. – To change settings for video

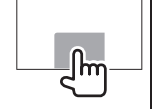

#### **Indications and buttons on the source control screen**

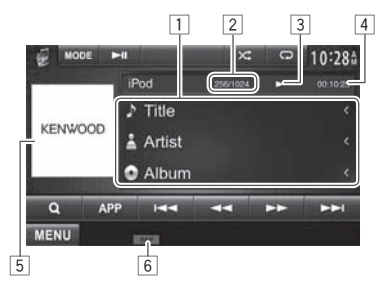

#### **Playback information**

- 1 Song/video information
	- Pressing **[<]** scrolls the text if not all of the text is shown.
- 2 Track no./Total track number
- 3 Playback status ( $\blacktriangleright$ : play/ $\blacksquare$ : pause)
- $\sqrt{4}$  Playing time
- 5 Artwork (Shown if the song contains Artwork)
	- To change the Artwork display, see page 15.
- 6 Playback mode (Page 17)

# iPod/iPhone

#### **Operation buttons**

- **[**O**] [**N**]** Reverse/forward search.
- **[APP]** Select to control playback from iPod/ iPhone.\*1
- **[ ]** Displays the audio/video file list. (See the right column.)
- **[** $\bigcap$ ] Selects repeat playback mode.
	- **REP**: Functions the same as "Repeat One."
	- **ALL**: Functions the same as "Repeat All."
- **[** $\times$ **]** Selects random playback mode.\*2
	- **RDM**: Functions the same as "Shuffle Songs."
	- **A-RDM**: Functions the same as "Shuffle Albums."
- **[**II] Starts/pauses playback.
- **[**S**] [**T**]** Selects an audio/video file.\*3
- **[MODE]** Changes the settings for iPod/iPhone playback on the **<iPod Mode>** screen. (Page 15)
- **[MENU]** Displays the **<Top Menu>** screen.
- \*1 When using iPod with video, you can control playback only from the unit.
- \*<sup>2</sup> To cancel random mode, press the button repeatedly until the indicator disappears.
- \*<sup>3</sup> Resume playback is unavailable for video files.

# **Selecting an audio/video file from the menu**

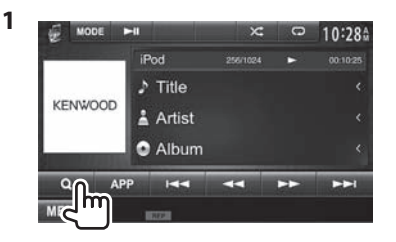

- **2** Select the menu ( $\bullet$ : audio or  $\overrightarrow{P}$ : video)  $(1)$ , a category  $(2)$ , then a desired item  $(3)$ .
	- Select the item in the selected layer until a desired file starts playing.
	- If you want to play all items in the layer, press [De] on the right of the desired item.

#### **Audiom enu:**

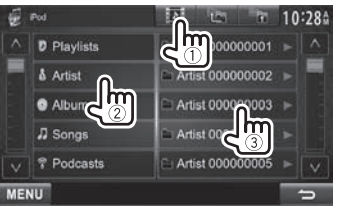

#### **Video menu:**

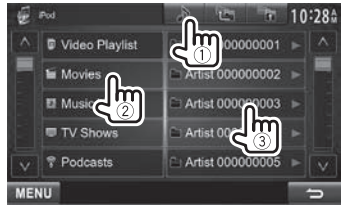

- You can change the page to display more items by pressing  $\left[\frac{\mathbf{A}}{\mathbf{V}}\right]$ .
- Press [<sup>12</sup>] to return to the top layer.
- Press [<sup>2</sup><sub>23</sub>] to return to the upper layer.
- Available categories differ depending on the type of your iPod/iPhone.

# iPod/iPhone

# **Controlling playback from the iPod/ iPhone**

You can play back the audio/video files or use App by operating iPod/iPhone itself instead of the unit.<br> $\frac{1}{2}$  week  $\frac{1}{2}$  week  $\frac{1}{2}$ 

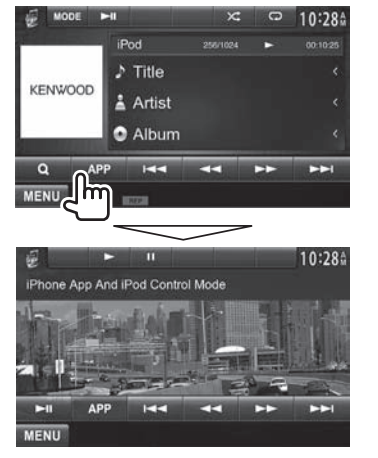

#### • When you are using Garmin StreetPilot® Onboard, the screen appears. For Garmin StreetPilot® Onboard for iPhone, visit the Garmin web site: www.garmin.com

#### **Garmin App:**

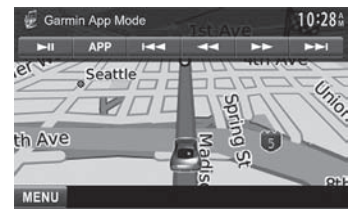

- The current position of your vehicle appears on the map. When the vehicle moves, the map scrolls.
- The screens of the iPhone and unit are not the same.
- To return to the normal mode, press **[APP]**.

# Pandora<sup>®</sup> (Only for DDX771/DDX491HD/DDX471HD/DDX371/DDX310BT/DDX271)

You can stream Pandora from iPod touch/ iPhone via a wired connection or from Android or BlackBerry devices through Bluetooth.

- Install the latest version of the Pandora application on your iPod touch/iPhone/Android/ BlackBerry.
- Android/BlackBerry devices can only be used with DDX771/DDX491HD/DDX471HD/DDX371/ DDX310BT .

# **Preparation**

Connect the device, then start Pandora application.

# **For Android/BlackBerry**

- **1** Pair the Android/BlackBerry device through Bluetooth. (Page 32)
- **2** Select **"Pandora"** as the source. (Page 9)
- **3** Connect the Android/BlackBerry device for using Pandora on the **<Bluetooth Setup>** screen. (Page 33)

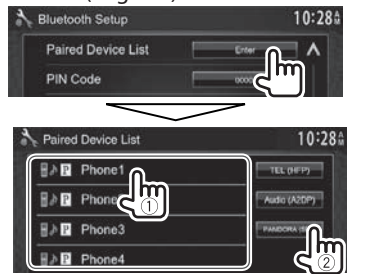

"Connected" appears. Press **[OK]** to confirm the operation.

When the connection is established, the Pandora application is started and **"Pandora"** source control screen is displayed.

## **For iPod touch/iPhone**

- **1** Connect the iPod touch/iPhone to the USB terminal using KCA-iP202 , KCA-iP102 (optional accessory) or USB 2.0 cable (accessory of the iPod/iPhone). (Page 56)
- **2** Start the Pandora application on the connected iPod touch/iPhone. The **"Pandora"** source control screen is displayed.
- You can also display the **"Pandora"** source control screen by connecting the iPod touch/iPhone using KCA-iP202 after starting the Pandora application.

# **Playback operations**

You can operate Pandora using the remote controller. Only playing, pausing, and skipping are available.

# **Indications and buttons on the source control screen**

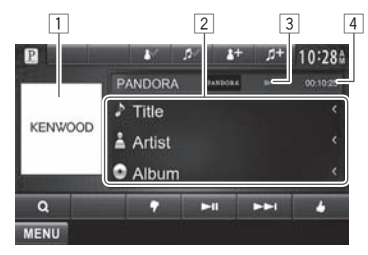

## **Playback information**

- $\Box$  Picture data (Shown if available from current content and when iPod touch/iPhone is connected via USB)
- 2 Track information
	- Pressing **[<]** scrolls the text if not all of the text is shown.
- 3 Playback status ( : play/ : pause)
- 4 Playing time

# **Operation buttons**

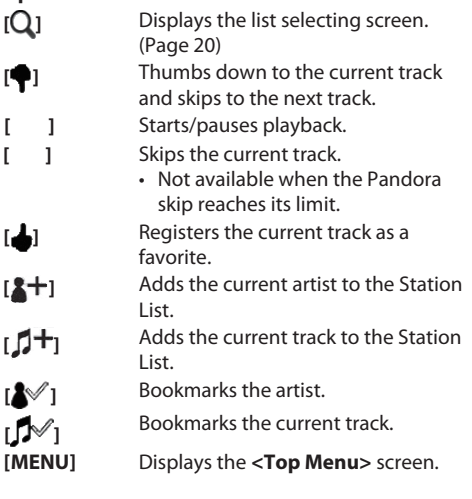

# Pandora®

# **Selecting a station from the list**

**1** Display the list selecting screen.

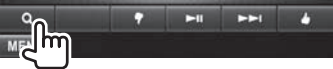

**2** Select the list type.

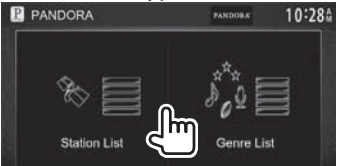

- **<Station List>** Selects from the station names (Station List). **<Genre List>** Selects from the genre names (Genre List).
- **3** Select a station from the list. **On the Station List**

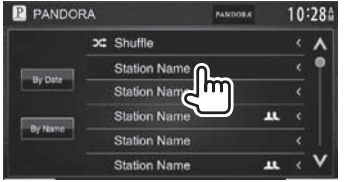

- **[Shuffle]** Plays all the songs in the registered stations randomly.
- **[By Date]** Sorts the list in reverse chronological order.
- **[By Name]** Sorts the list in alphabetical order.

#### **On the Genre List**

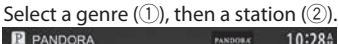

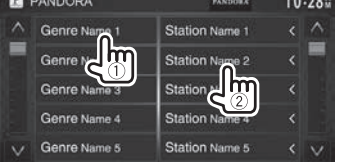

• You can change the page to display more items by pressing  $[\Lambda]/[\mathsf{V}].$ 

# **Requirements for Pandora®**

#### **iPhone or iPod touch**

- Install the latest version of the Pandora application on your iPhone or iPod touch. (Search for "Pandora" in the Apple iTunes App Store to find and install the most current version.)
- Connect iPod touch/iPhone to this unit with KCAiP202, KCA-iP102 (optional accessory) or USB 2.0 cable (accessory of the iPod/iPhone).

# **Android™**

- Visit Google play and search for Pandora to install.
- Bluetooth must be built in and the following profiles must be supported.
	- SPP (Serial Port Profile)
	- A2DP (Advanced Audio Distribution Profile)

# **BlackBerry®**

- Visit www.pandora.com from the built in browser to download the Pandora application.
- Bluetooth must be built in and the following profiles must be supported.
	- SPP (Serial Port Profile)
	- A2DP (Advanced Audio Distribution Profile)

# **NOTE**

- Ensure you are logged in to your smartphone application. If you do not have a Pandora account, you can create one for free from your smartphone or at www.pandora.com.
- Pandora is available only in the U.S./Australia/New Zealand.
- Because Pandora is a third-party service, the specifications are subject to change without prior notice. Accordingly, compatibility may be impaired or some or all of the services may become unavailable.
- Some functions of Pandora cannot be operated from this unit.
- For issues using the application, contact Pandora at pandora-support@pandora.com
- Establish an Internet connection using LTE, 3G, EDGE, or WiFi.

# TUNER **(Only for DDX771/DDX371/DDX310BT/DDX3071BT/DDX271/DDX2071)**

# **Listening to the radio**

#### **Indications and buttons on the source control screen**

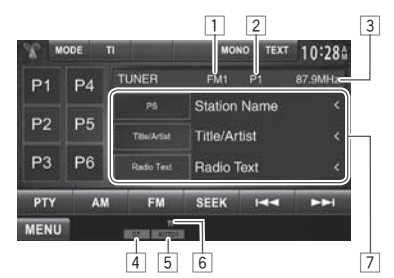

#### **Tuner reception information**

- 1 Band<br>2 Prese
- Preset no.
- 3 The station frequency currently tuned in
- 4 ST/MONO indicator
	- The ST indicator lights up when receiving an FM stereo broadcast with sufficient signal strength.
- 5 Seek mode
- 6 TI indicator
- 7 Text information
	- Pressing **[<]** scrolls the text if not all of the text is shown.
	- Pressing **[Radio Text]** switches the information between Radio Text, Radio Text Plus, and PTY code.

#### **Operationb uttons**

- **[P1] [P6]** Selects a stored station. (Press)
- Stores the current station. (Hold) **[MODE]** Stores the stations with strongest signals automatically on the **<TUNER Mode>** screen. (See the right column.)
- **[TI]** Activates/deactivates TI standby reception mode. (Page 22)
- **[MONO]\*** Activates/deactivates monaural mode for better FM reception (Stereo effect will be lost.)
	- The MONO indicator lights up while monaural mode is activated.
- **[TEXT]** Changes the display information. (See the right column.)
- **[PTY]\*** Enters PTY search mode. (Page 22)
- **[AM]** Selects the AM band.
- **[FM]** Selects the FM band.
	- $\rightarrow$  FM1 $\rightarrow$  FM2 $\rightarrow$  FM3-
- **[SEEK]** Changes the seek mode.
	- **AUTO1**: Auto Search
	- **AUTO2**: Tunes in stations in the memory one after another.
	- **MANU**: Manual Search
- **[** $\left|\frac{1}{1}\right|$  Searches for a station.
	- The search method differs according to the selected seek mode. (See above.)
- **[MENU]** Displays the **<Top Menu>** screen.
- Appears only when FM is selected as the source.

# **Changing the display information**

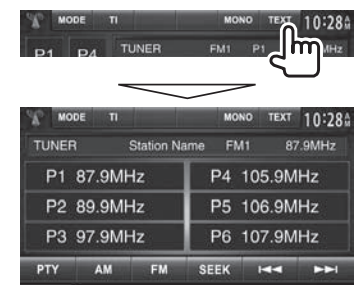

The preset list containing the station names for FM RBDS (when PS signal is coming in) is displayed.

• Pressing **[TEXT]** again to display the text information for the station currently being received.

# **Presetting stations**

#### **Storing stations in the memory**

You can preset 6 stations for each band.

#### **Automaticp resetting—AME(A utoMem ory)**

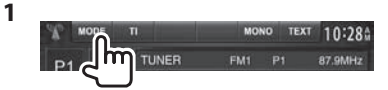

**2**

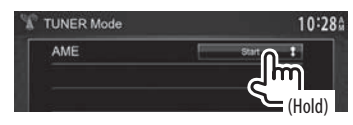

Local stations with the strongest signals are found and stored automatically.

 $ENGIISH$  | 21

# TUNER

#### **Manualp resetting**

- **1** Tune in to a station you want to preset. (Page 21)
- **2** Select a preset number.<br> **2** Select a preset number.

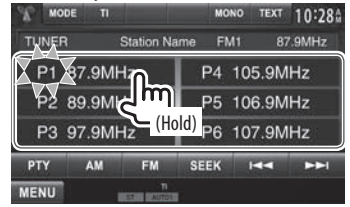

The station selected in step **1** is stored.

# **Selecting a preset station**

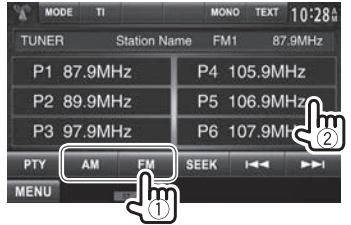

# **FM RBDS features**

## **Searching for FM RBDS programs—PTY Search**

You can search for your favorite programs being broadcast by selecting the PTY code.

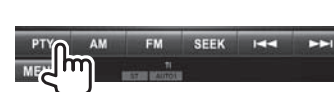

# **2** Select a PTY code.

**1**

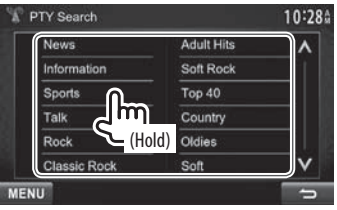

• You can change the page to display more items by pressing  $\left[\bigwedge\right]/\left[\bigvee\right]$ .

PTY Search starts.

If there is a station broadcasting a program of the same PTY code as you have selected, that station is tuned in.

# **Activating/deactivating TI Standby Reception**

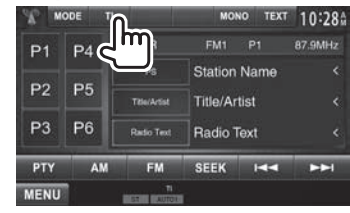

The unit is in standby to switch to Traffic Information (TI) if available. (The TI indicator lights up in white.)

• If the TI indicator is lit in orange, tune into another station providing RBDS signals.

#### **To deactivate TI Standby Reception:** Press **[TI]**. (The TI indicator goes off.)

• The volume adjustment for Traffic Information is automatically memorized. The next time the unit switches to Traffic Information, the volume is set to the previous level.

# HD Radio<sup>™</sup> tuner (Only for DDX491HD/DDX471HD)

# **About HD Radio™ Technology**

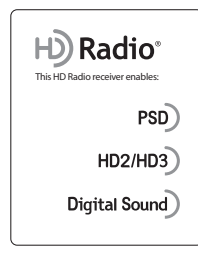

# **PSD**

• Program Service Data provides song name, artist, station ID, and other relevant data streams

# **HD2/HD3**

• Adjacent to traditional main stations are HD2/HD3 Channels, providing new original formats on the FM dial

# **Digital Sound**

• HD Radio broadcasts deliver crystal clear, CD-like digital audio quality to consumers

# **Listening to the HD Radio™ broadcast**

**Indications and buttons on the source control screen**

#### 1  $\sqrt{2}$ 5 MODE  $H<sub>0</sub>$ DIRECT TEXT 10:28  $P4$ Station Na  $P<sub>1</sub>$ **Station Name**  $P<sub>2</sub>$  $P$ **Title/Artist**  $P<sub>3</sub>$  $Pf$ Radio Text Radio Text **BAND SFFK**  $155$ CHY CHA 55 <u>sa sila sa ca</u> MENU  $6$  7 8 9 10 11

## **HD Radio reception information**

- $1$  Station name currently tuned in
- 2 Band
- 3 Channel no.
- 4 The station frequency currently tuned in
- 5 Text information
	- Pressing **[<]** scrolls the text if not all of the text is shown.
	- Pressing **[Radio Text]** switches the information between Radio Text, Message and PTY code.
- $6$  ST indicator: Lights up when receiving an FM stereo broadcast with sufficient signal strength. 7 Seek mode
- 8 TI indicator
- 9 HD indicator: Lights up when receiving an HD Radio broadcast.
- 10 MC indicator: Lights up when receiving an HD Radio multicast channel.
- $\overline{11}$  HD Radio reception mode (Page 24)
	- When receiving digital signals, DIGITAL indicator lights up.

• When receiving analog signals, ANALOG indicator lights up.

#### **Operationb uttons**

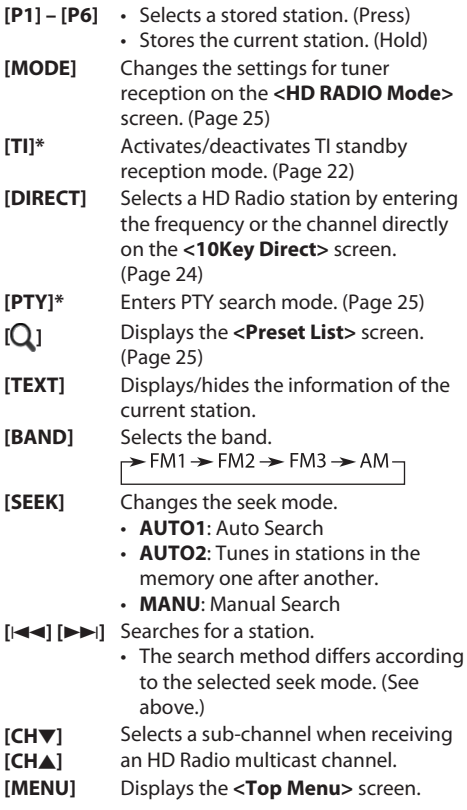

\* Appears only when FM is selected as the source.

# HD Radio™ tuner

# **Changing the display information**

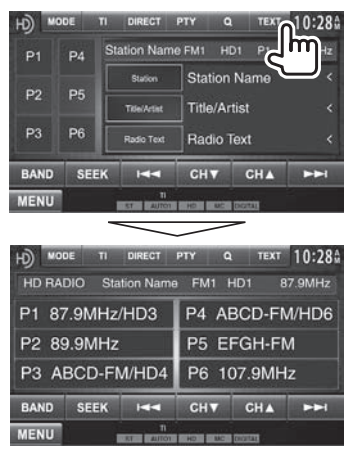

The preset list containing the station names is displayed.

• Pressing **[TEXT]** again to display the text information for the station currently being received.

# **Selecting a station/channel directly**

**1**

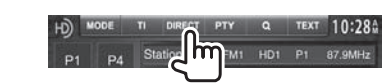

**2** Select frequency (**[FREQ]**) or channel (**[CH]**) to select (1), enter the frequency or the channel number  $(2)$ , then confirm the entry  $(3)$ .

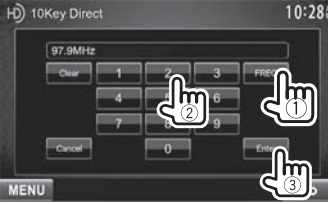

- To clear the entry, press **[Clear]**.
- To cancel setting the code, press **[Cancel]**.

# **Changing the HD Radio reception mode**

While receiving an HD Radio broadcast, the unit tunes to digital or analog audio automatically according to the receiving condition.

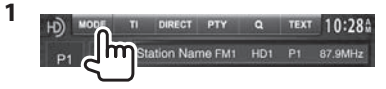

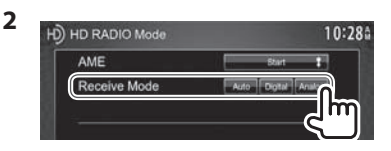

**[Auto]** Switch between digital and analog audio automatically. **[Digital]** Select this to tune to digital audio only.

**[Analog]** Select this to tune to analog audio only.

# **Activating/deactivating TI Standby Reception**<br> **HO MODE TO DIRECT PTY Q** TEXT 10:28:

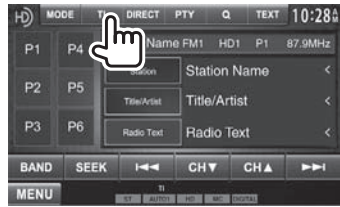

The unit is in standby to switch to Traffic Information (TI) if available. (The TI indicator lights up in white.)

• If the TI indicator is lit in orange, tune into another station.

#### **To deactivate TI Standby Reception:** Press **[TI]**. (The TI indicator goes off.)

• The volume adjustment for Traffic Information is automatically memorized. The next time the unit switches to Traffic Information, the volume is set to the previous level.

# HD Radio™ tuner

## **Searching for FM HD Radio programs— PTY Search**

You can search for your favorite programs being broadcast by selecting the PTY code.

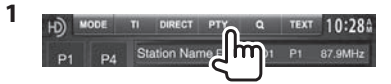

## **2** Select a PTY code.

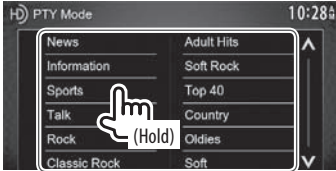

• You can change the page to display more items by pressing  $\left[\frac{\mathbf{A}}{\mathbf{V}}\right]$ .

PTY Search starts.

If there is a station broadcasting a program of the same PTY code as you have selected, that station is tuned in.

# **Presetting stations**

 **Storing stations in the memory**

You can preset 6 stations for each band.

#### **Automaticp resetting—AME(A utoMem ory)**

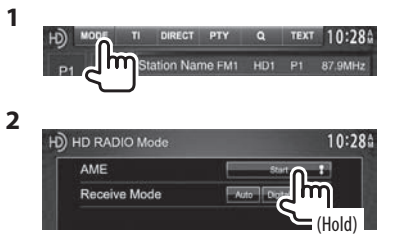

Local stations with the strongest signals are found and stored automatically.

#### **Manual presetting**

- **1** Tune in to a station you want to preset. (Page 23)
- **2** Select a preset number.<br> **10** NODE TO DIRECT PTY **Q** TEXT 10:28 0

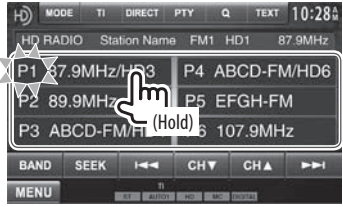

The station selected in step **1** is stored.

# **Selecting a preset station from the list**

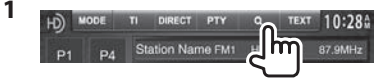

# **2** Select a station from the list.

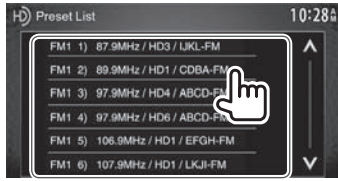

• You can change the page to display more items by pressing  $\left[\bigwedge\right]/\left[\bigvee\right]$ .

# SiriusXM<sup>®</sup>R ADIO (Only for DDX771/DDX491HD/DDX471HD/DDX371/DDX310BT/DDX271)

Everything worth listening to is on SiriusXM, getting over 130 channels, including the most commercialfree music, plus the best sports, news, talk and entertainment. To start listening to the SiriusXM® Satellite Radio, a SiriusXM Connect Vehicle Tuner (commercially available) and subscription are required. For more information, visit www.siriusxm. com.

# **Activating subscription**

**1** Check your Radio ID.

Radio ID is labeled on the casing of the SiriusXM Connect Vehicle Tuner or the bottom of the SiriusXM Connect Vehicle Tuner unit.

- You can also display the Radio ID on the screen by tuning in to Channel 0.
- **2** Activate the SiriusXM Connect Vehicle Tuner using one of the two methods below:
	- $\cdot$  For users in U.S.A:
		- Online: Go to www.siriusxm.com/ activatenow
		- Phone: Call 1-866-635-2349
	- For users in Canada:
		- Online: Go to www.xmradio.ca and click on "ACTIVATE RADIO" in the top right corner
		- Phone: Call 1-877-438-9677
- **3** When the following screen appears, press **[Enter]**.

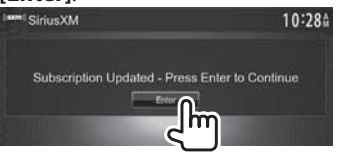

# **Listening to the SiriusXM® Radio**

# **Only for DDX271**

**Preparation:** Select **<SXi>** for **<External BUS>** while **[STANDBY]** is selected on **<Top Menu>** so that **<SXi>** is selectable as the source on **<Top Menu>**. (Page 47)

# **Indications and buttons on the source control screen**

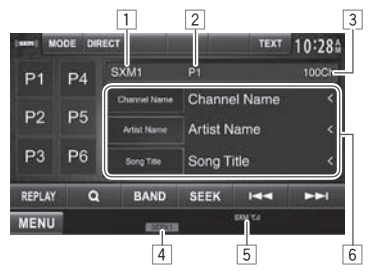

# **SiriusXM® radio reception information**

- $\Box$  Band
- 2 Radio ID (or Preset number if the current station is preset)
	- The Radio ID is displayed when the channel is set to 0.
- 3 Channel number
- 4 Seek mode
- 5 Signal strength indicator
- 6 Text information
	- Pressing **[<]** scrolls the text if not all of the text is shown.

#### **Operationb uttons**

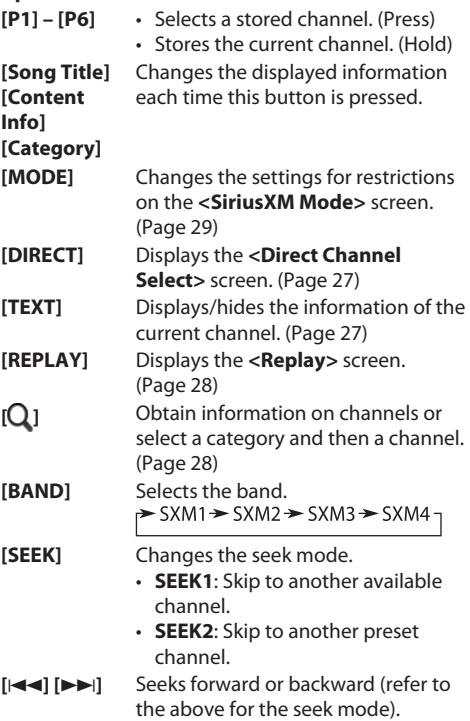

- 
- **[MENU]** Displays the **<Top Menu>** screen.

# SiriusXM**®** RADIO

# **Changing the display information**

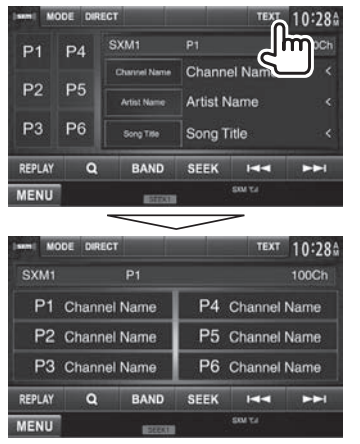

The preset list containing the channel names is displayed.

• Pressing **[TEXT]** again to display the text information for the station currently being received.

# **Presetting channels**

#### **Storing channels in the memory**

You can preset 6 channels for each band.

- **1** Tune in to a channel you want to preset. (Page 26)
- **2** Select a preset number.

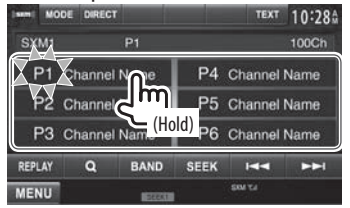

The channel selected in step **1** is stored.

# **Selecting a preset channel**

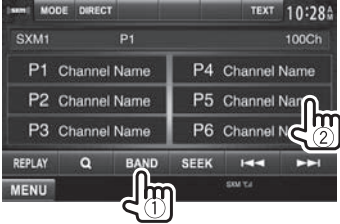

# **Selecting a channel**

# **Selecting a channel directly**

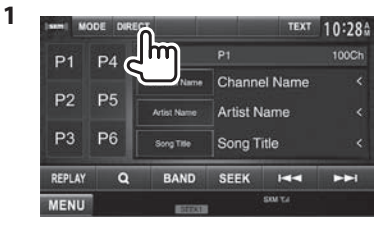

**2** Enter a channel no.  $(1)$ , and then confirm  $(Q).$ 

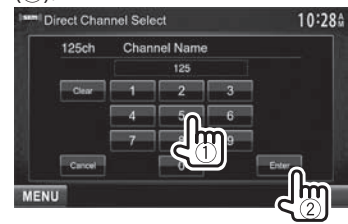

- To clear the entry, press **[Clear]**.
- To cancel setting the code, press **[Cancel]**.

# **Selecting a channel on the list**

You can obtain information on channels or select a category and then a channel.

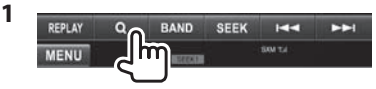

**2** Select **[Preset List]** or **[Channel List]**.

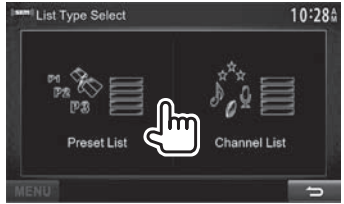

# **3** Select a channel.

#### **Preset List**

Select a band  $(1)$ , and then select a preset channel  $(\hat{2})$ .

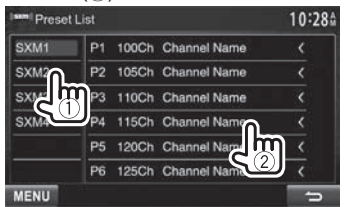

# **Channel List**

Select a category  $(1)$ , and then select a channel  $(Q).$ 

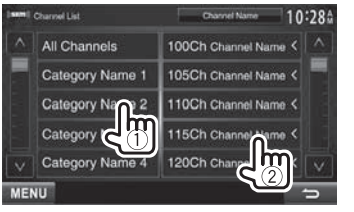

- You can change the page to display more items by pressing  $\lceil \bigwedge \rceil / \lceil \bigvee \rceil$ .
- To list all the channels, select **[All Channels]**.
- Pressing the info change button above the list displays information in the following order: Channel Name, Artist Name, Song Title, Content Info

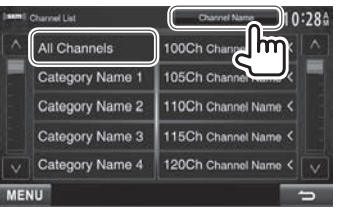

# **SiriusXM Replay**™

You can pause, rewind and replay content from the currently tuned channel.

- The SiriusXM Connect Vehicle Tuner continually buffers up to 60 min of audio.
- If you change to another channel during playback. the Replay buffer content will be lost.

# **Entering the Replay mode**

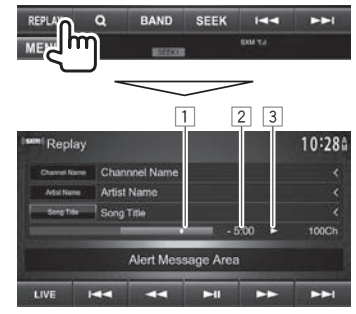

 $\Box$  Progress bar

 Shows the remaining capacity (gray) and the amount of buffered content (blue). If the Replay buffer is full, the entire bar is indicated in blue.

- Updated every second.
- 2 Time code

 Shows you the point in the Replay buffer you are listening to.

- Example: –5:00
	- You are listening to audio that is 5 minutes behind the current broadcast.
- Updated every second.
- 3 Playback status ( $\blacktriangleright$ : play/ $\blacksquare$ : pause)

# SiriusXM® RADIO

#### **Operationb uttons**

- **[LIVE]** Returns to the live position. The time code returns to –0:00.
- **[** $\leq$  **1** Returns to the previous track if pressed within 2 seconds from the beginning of the current track/ segment.
	- Returns to the beginning of the current track/segment if pressed after 2 seconds or more of the track have been replayed.
- **[** $\blacktriangleleft$ **]** Rewind/Fast forward
- **[**IW **]** Starts/Pauses playback.
- **[**T**]** Skips the current track/segment.

# **Changing to the channel reception**

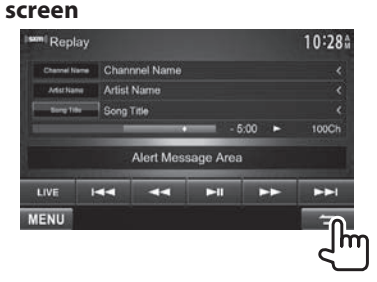

• When you are listening to Replay and switch to the channel reception screen, Replay still continues and **[REPLAY]** is highlighted.

# **Setting the reception restrictions**

# **Setting the parental lock**

You can set the parental lock in order to, for example, restrict children from receiving adult channels.

#### **Setting/Changing the parental code**

- The initial setting is "0000."
- Changing the code does not change the **<Parental Mature Lock>**/**<Parental Lock Channel>**/**<Channel Skipping>** settings.
- **1** Display the **<Parental Code Check>** screen.

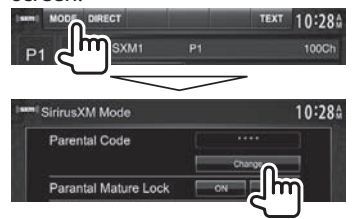

**2** Enter a four-digit code  $(1)$ , and then confirm  $(2)$ .

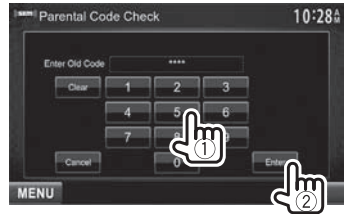

- To clear the entry, press **[Clear]**.
- To cancel setting the code, press **[Cancel]**.

**3** Enter a new four-digit code  $(1)$ , and then confirm  $(2)$ .

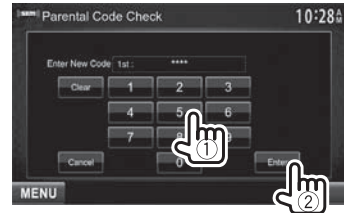

- To clear the entry, press **[Clear]**.
- To cancel setting the code, press **[Cancel]**.
- **4** Enter the four-digit code and then press **[Enter]** again to confirm the code.

#### **Activating/Deactivating the parental mature lock**

You can set the parental lock for all channels classified as "mature" by SiriusXM®.

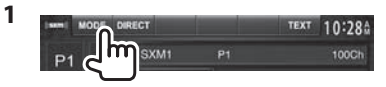

**2** Press **[ON]** (to activate) or **[OFF]** (to deactivate).

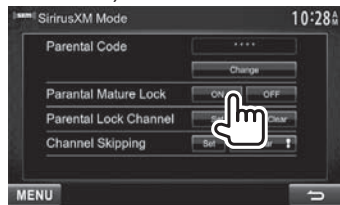

**3** Enter the parental code to confirm your choice.

# SiriusXM**®** RADIO

#### **Activating the parental lock**

This parental control option allows you to pick the channels to be locked by the parental control feature.

• When **<Parental Mature Lock>** is set to **[ON]**, you cannot change the **<Parental Lock Channel>** setting.

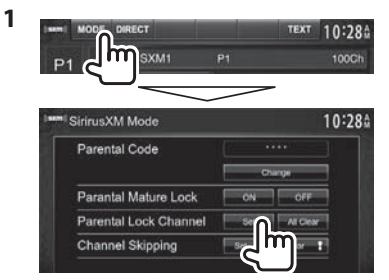

- **2** Enter the parental code.
- **3** Select a category  $(1)$ , and then a channel  $(2)$ .

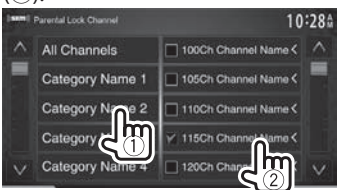

- You can change the page to display more items by pressing  $[\Lambda]/[\mathbf{V}]$ .
- To list all the channels, select **[All Channels]**.
- A checkmark appears beside the selected channel.

 Repeat this step if you want to set the lock on multiple channels.

**Deactivating the parental lock for all locked channels**

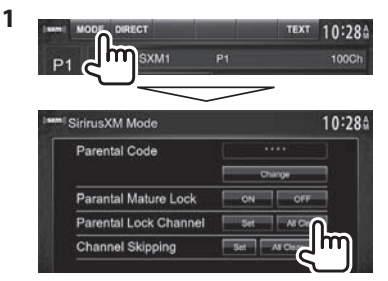

**2** Enter the parental code number.

# **Skipping unwanted channels**

If you do not want to receive some channels, you can skip them.

#### **Activating the channel skipping**

**1**

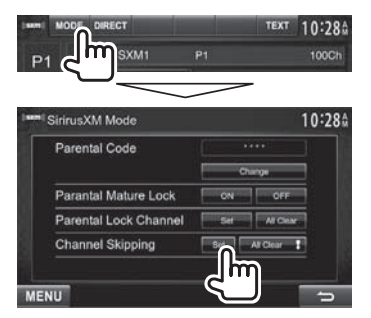

**2** Select a category  $(1)$ , and then select a channel (2)

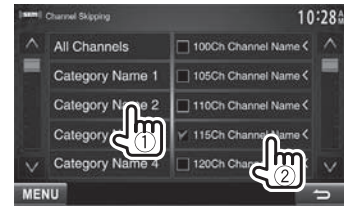

- You can change the page to display more items by pressing  $\left[\bigwedge\right] / \left[\bigvee\right]$ .
- To list all the channels, select **[All Channels]**.
- A checkmark appears beside the selected channel.

Repeat this step if you want to skip multiple channels.

#### **Clearing the channel skipping for all skipped channels**

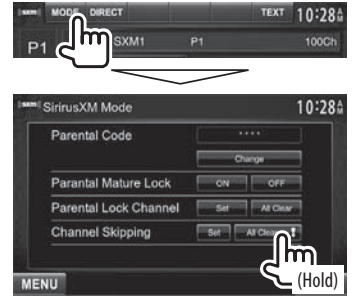

# OTHER EXTERNAL COMPONENTS

# **Using external audio/video players—AV-IN**

When the operation buttons are not displayed on the screen, touch the area shown on the illustration.

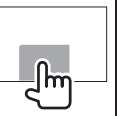

You can connect an external component to the AV-IN1 and iPod/AV-IN2 input terminals. (Page 56 )

#### **Preparation:**

If you want to use **"AV-IN2"**, select **[AV-IN2]** for **<AV Input>** setting. (Page 47)

• No preparation is required for **"AV-IN1"**.

# **Indications and buttons on the source control screen**

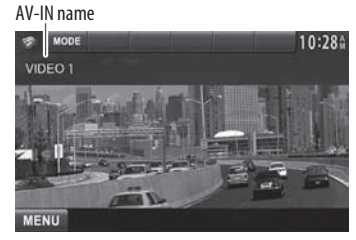

# **Operation buttons**

- **[MODE]** Changes the AV-IN name.
	- Press [<] or [D] to select an AV-IN name.
	- This setting does not affect the source name **"AV-IN 1"**/ **"AV-IN 2"** displayed on **<Top Menu>**.
- **[MENU]** Displays the **<Top Menu>** screen.

# **Starting playback**

- **1** Connect an external component to the AV-IN1 and iPod/AV-IN2 input terminals.
- **2** Select **"AV-IN1"** or **"AV-IN2"**as the source. (Page 9)
- **3** Turn on the connected component and start playing the source.

# **Using a rear view camera**

• To use a rear view camera, a REVERSE lead connection is required. (Page 55)

# **Activating the rear view camera**

**1** Display the **<Input>** setting screen. On the **<Top Menu>** screen:

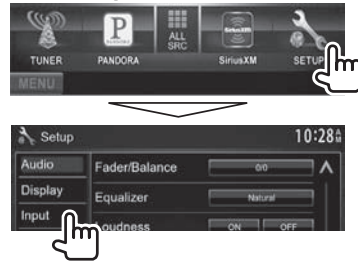

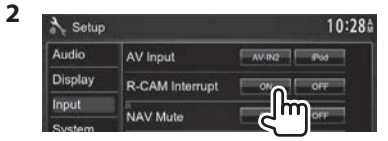

**To deactivate:** Select **[Off]** for **<R-CAM Interrupt>**.

# **Displaying the picture from the rear view camera**

The rear view screen is displayed when you shift the gear to the reverse (R) position.

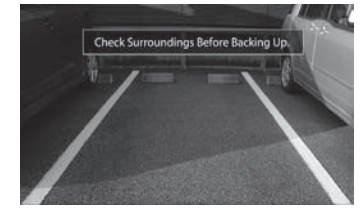

• To erase the caution message, touch the screen.

#### **To display the picture from the rear view camera manually**

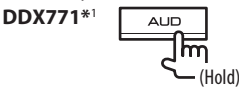

#### **DDX491HD/DDX471HD/DDX371/ DDX310BT/DDX3071BT\***<sup>2</sup> **DDX271/ DDX2071\***<sup>1</sup>

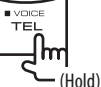

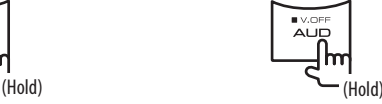

• When displaying the picture from the rear view camera manually, you can change the setting of the picture using **[Zoom]/[Aspect]/[Adjust]**. (Page 41)

**To exit the rear view screen:** Press and hold the same button again.

- \*1 This operation works only when **<AUD Key Long Press>** is set to **[R-CAM]**. (Page 48)
- \*<sup>2</sup> This operation works only when <TEL Key Long Press> is set to **[R-CAM]**. (Page48)

# BLUETOOTH **(Only for DDX771/DDX491HD/DDX471HD/DDX371/DDX310BT/DDX3071BT )**

# **Information for using Bluetooth® devices**

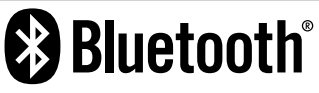

Bluetooth is a short-range wireless radio communication technology for mobile devices such as mobile phones, portable PCs, and other devices. Bluetooth devices can be connected without cables and communicate with each other.

#### **Notes**

- While driving, do not perform complicated operations such as dialing numbers, using the phonebook, etc. When you perform these operations, stop your car in a safe place.
- Some Bluetooth devices may not connect to this unit depending on the Bluetooth version of the device.
- This unit may not work for some Bluetooth devices.
- Connecting conditions may vary depending on your environment.
- For some Bluetooth devices, the device is disconnected when the unit is turned off.

# **Connecting Bluetooth devices**

# **Registering a new Bluetooth device**

When you connect a Bluetooth device to the unit for the first time, pair the unit and the device. Pairing allows Bluetooth devices to communicate with each other.

- The pairing method differs depending on the Bluetooth version of the device.
	- For devices with Bluetooth 2.1: You can pair the device and the unit using SSP (Secure Simple Pairing) which only requires confirmation.
	- For devices with Bluetooth 2.0: You need to enter a PIN code both on the device and unit for pairing.
- Once the connection is established, it is registered in the unit even if you reset the unit. Up to 5 devices can be registered in total.
- Only one device for Bluetooth phone and one for Bluetooth audio can be connected at a time.
- To use the Bluetooth function, you need to turn on the Bluetooth function of the device.
- To use the registered device, you need to connect the device to the unit. (Page 34)

#### **Pairing a Bluetooth device using SSP (for Bluetooth 2.1)**

When the Bluetooth device is compatible with Bluetooth 2.1, a pairing request is sent from an available device.

- **1** Search **"KENWOOD BT MM-8U2"** from your Bluetooth device.
- **2** Confirm the request both on the device and the unit.

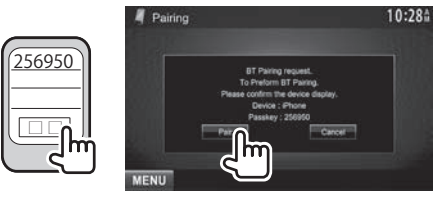

• Press **[Cancel]** to reject the request.

MENU

#### **Pairing a Bluetooth device using a PIN code (for Bluetooth 2.0)**

 **1** Display the **<Bluetooth Setup>** screen. On the **< Top Menu>** screen:

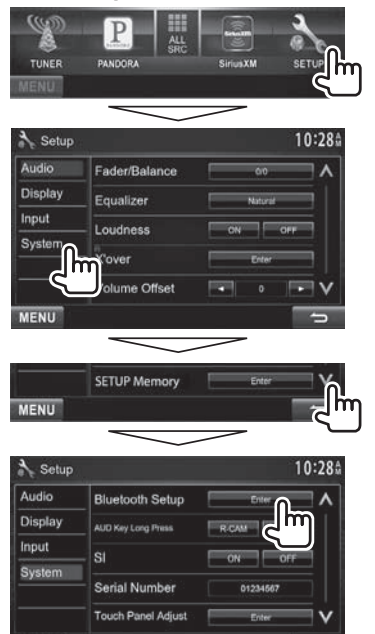

- **2** Change the PIN code.
	- If you skip changing the PIN code, go to step **3**.
	- The PIN code is initially set to "0000".
	- The maximum number of digits in the PIN code is 16.

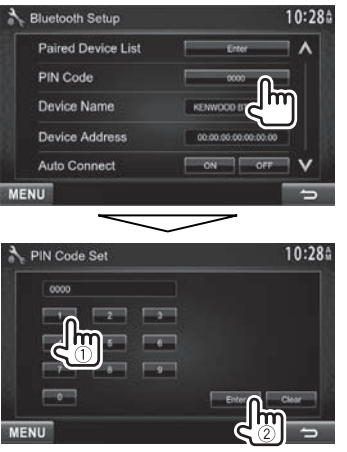

- Press **[ Clear]** to delete the last entry.
- **3** Search **"KENWOOD BT MM-8U2"** from your Bluetooth device.

**4** Select the **"KENWOOD BT MM-8U2"** for your Bluetooth device.

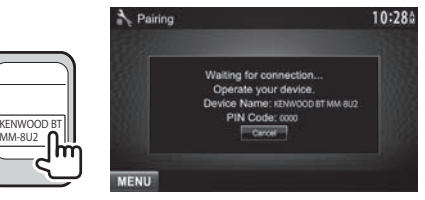

• If the PIN code is required, enter "0000" (initial).

PIN cod

-ׇ֚֬֝ 0000

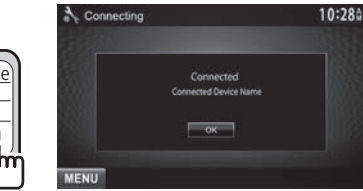

When pairing is complete, the device is listed on  **<Paired Device List>**.

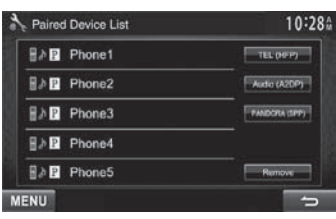

• To use the paired device, connect the device on **<Paired Device List>**. (Page 34)

# **Connecting a registered Bluetooth device**

**1** Display the **<Bluetooth Setup>** screen. (Page 33)

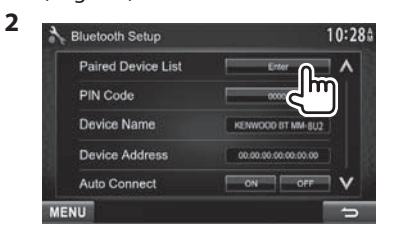

**3** Select the device you want to connect  $(1)$ , then select the usage of the device  $(2)$ .

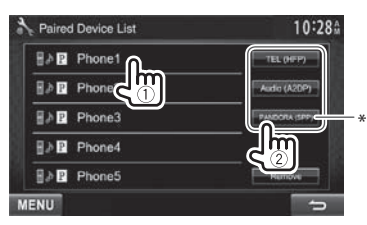

 **[TEL (HFP)]**: for mobile phone **[Audio (A2DP)]**: for Bluetooth audio player **[PANDORA (SPP)]**: for Pandora\*

- Selectable items depend on the device you are operating.
- If you connect a device while another device is connected, the device previously connected is disconnected and the connection for the device recently connected is established.
- \* **[PANDORA (SPP)]** appears only for DDX771/DDX491HD/ DDX471HD/DDX371/DDX310BT .

# **Deleting a registered Bluetooth device**

**1** Display the **<Bluetooth Setup>** screen. (Page 33)

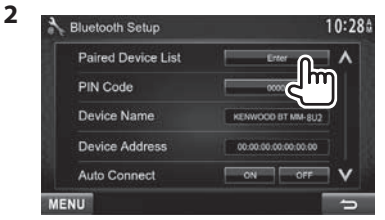

**3** Select a device to delete  $(1)$ , then delete the registration  $(2)$ ).

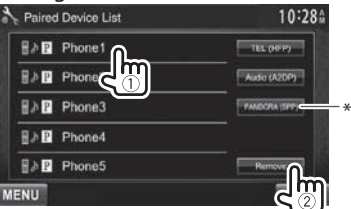

A confirmation message appears. Press **[Yes]**.

\* **[PANDORA (SPP)]** appears only for DDX771/DDX491HD/ DDX471HD/DDX371/DDX310BT .

# **Using the Bluetooth mobile phone**

# **Receiving a call**

When a call comes in...

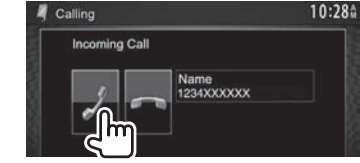

- Call information is displayed if acquired.
- Phone operation is not available while the picture from the rear view camera is displayed. (Page 31)

#### **To reject a call**

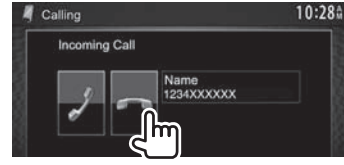

**When <Auto Response> is set to [On]** (Page 39) The unit answers the incoming call automatically.

# **Ending a call**

While talking...

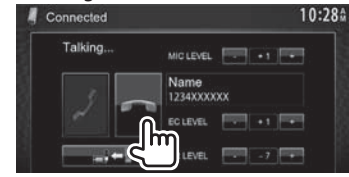

#### **Adjusting the volume of calls/earpiece/ microphone**

While talking...

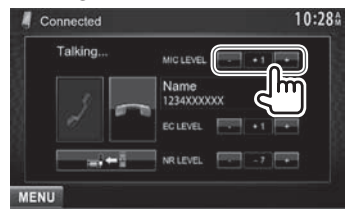

- You can adjust the volume level between –20 to +8 (initial: 0).
- This adjustment does not affect the volume level of the other sources.
- Use the monitor panel to adjust the call/earpiece volume. (Page 7)

# **Switching between handsfree mode and phone mode**

While talking...

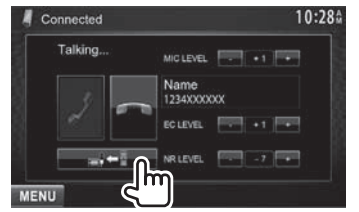

Each time you press the button, the talking method is switched ( $\Box$  $\Leftrightarrow$  : handsfree mode /  $\Box$  $\Leftrightarrow$  : phone mode).

# **Notifying SMS reception**

If the mobile phone is compatible with SMS (Short Message Service), the unit tells you a message has been received. (Page 39)

- To read a received message, operate the mobile phone after stopping the car in a safe place.
	- You cannot read, edit, or send a message through the unit.
- For some mobile phones, the notification message may not be shown even if the SMS function is supported.

# **Reducing noise/adjusting the echo cancel level**

While talking...

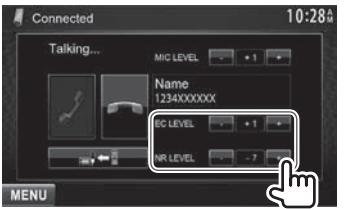

- **To adjust the echo volume (between 1 to 10, initial: 4):** Adjust **<EC LEVEL>**.
- **To adjust the noise reduction volume (between −5 to −20, initial: −7) :** Adjust **<NR LEVEL>**.

# **Making a call**

 **1** Display the **<Handsfree>** screen. On the **< Top Menu>** screen:

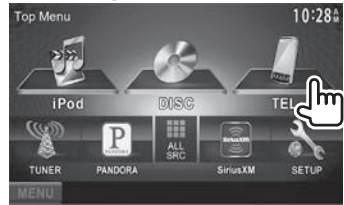

# **2** Select a method to make a call.

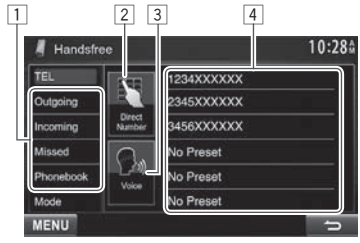

- $\Box$  From the phone book/call lists
- 2 Direct number entry
- 3 Voice dialing
- 4 Preset list
	- To preset, see page 37.

**1**

#### **From the phone book/call lists**

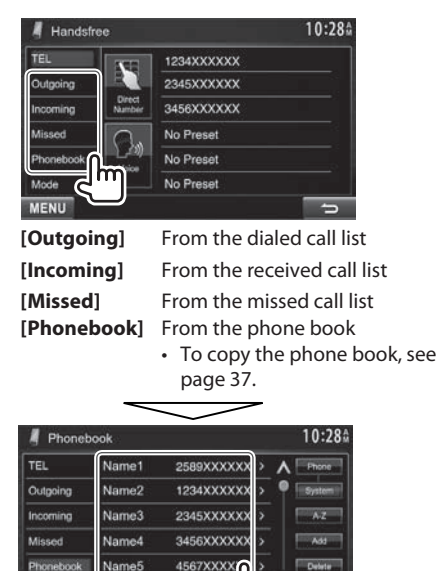

- lmv Name6 5678XX Mode MENU c. • You can change the page to display more
- items by pressing  $[\Lambda]/[\mathbf{V}]$ .

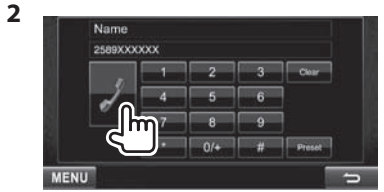

- To use the A to Z search on phone book: When the **<Phonebook>** screen is displayed, you can search by initial.
	-

**1**

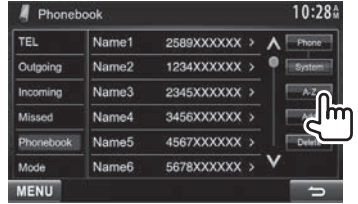

- **2** Select the initial.
	- If the initial is not a letter or number, press **[Others]**.

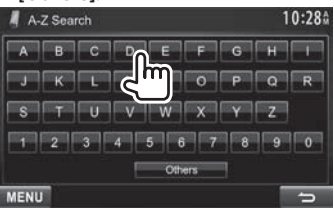

**3** Select a phone number from the list.

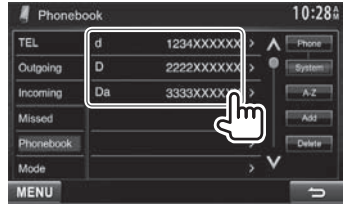

- To display the details of an entry: When the **<Phonebook>** is displayed, you can display the details of an entry and select a phone number if several phone numbers are registered.
- **1** Display the details of the desired entry.

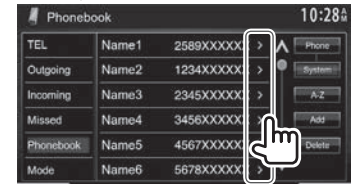

**2** Select a phone number to call.

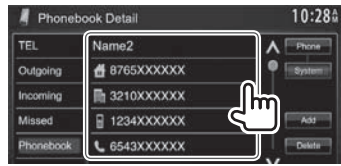

#### **Direct number entry**

You can enter up to 32 numbers.

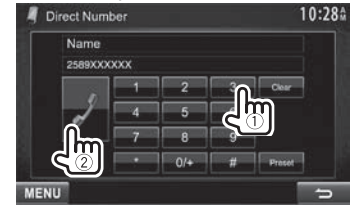

- Press **[ Clear]** to delete the last entry.
- Press and hold **[0+]** to add "+" to the phone number.
- Press **[ Preset]** to save the entered phone number onto the preset list. (See the far left column.)

#### **Voice di aling**

- Available only when the connected mobile phone has a voice recognition system.
- **1** Activate voice dialing. On the **<Handsfree>** screen:

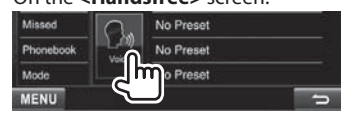

On the monitor panel:

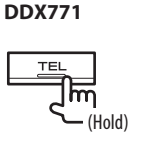

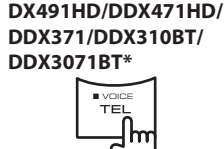

(Hold)

- **2** Say the name of the person you want to call.
	- If the unit cannot find the target, the following screen appears. Press **[Start]**, then say the name again.

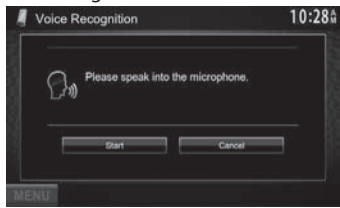

**To cancel voice dialing:** Press **[Cancel]**.

\* This operation works only when **<TEL Key Long Press>** is set to **[Voice]**. (Page 48)

# **Presetting phone numbers**

You can preset up to 6 phone numbers.

- **1** Display the **<Handsfree>** screen. (Page 35)
- **2** Select an item from the phone book/call lists. (Page 36)
- **3** Select a phone number.

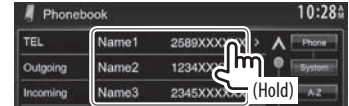

**4** Select a preset number to store into.

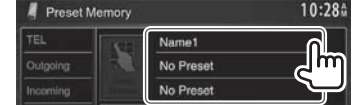

• You can also preset a phone number entered on the **<Direct Number>** screen by pressing  **[Preset]**. (Page 36)

**To delete the preset phone numbers:** Initialize the settings from **<Initialize>** in **<Bluetooth Setup>**. (Page 48)

# **Copying the phone book**

You can copy the phone book memory of a mobile phone into the unit (up to 400 entries).

**1** Display the **<Handsfree>** screen. (Page 35)

**2**

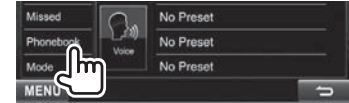

#### **3**

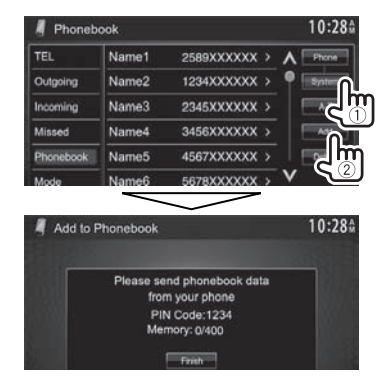

The PIN code (initial: 0000) necessary for copying the phonebook from the mobile phone and the numbers of the phone book entries copied are displayed.

- **4** Operate the target mobile phone.
	- Refer to the instruction manual supplied with your mobile phone.
	- To cancel the transfer, press **[Finish]**.
- **5** Finish the procedure.

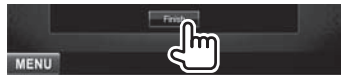

The phone book memory is copied from the mobile phone.

#### **About mobile phones compatible with Phone Book Access Profile (PBAP)**

If your mobile phone supports PBAP, you can display the phone book and call lists on the touch panel screen when the mobile phone is connected.

- Phone book: up to 5 000 entries
- Dialed calls, received calls, and missed calls: up to 50 entries each

#### **To display the phone book/call lists of the mobile phone or the unit**

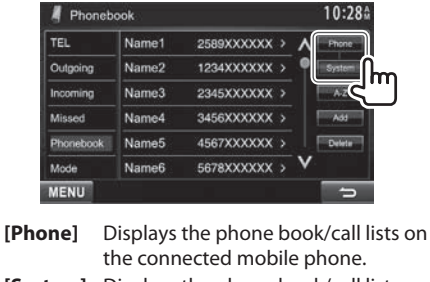

**[System]** Displays the phone book/call lists copied to the unit.

## **Deleting the phone number entries in the unit**

**1** Display the phone book/call list you want to delete. (Page 36)

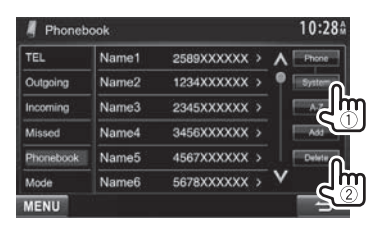

**2**

- You cannot delete data when **[Phone]** is selected.
- **3** Select the item you want to delete.

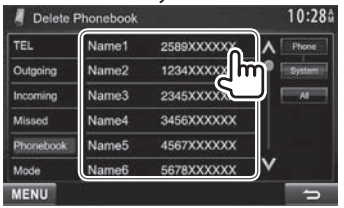

• Press **[All]** to delete all the numbers/names in the selected list.

A confirmation message appears. Press **[Yes]**.

# **Settings for Bluetooth mobile phones**

**1** Display the **<Handsfree>** screen. (Page 35)

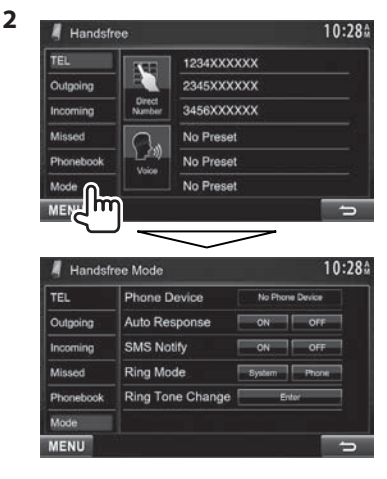

# **Setting items**

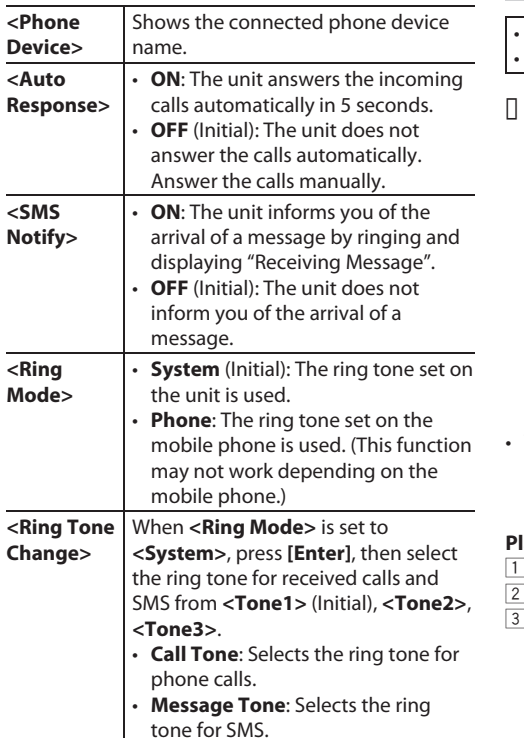

# **Using the Bluetooth audio player**

- To register a new device, see page 32.
- To connect/disconnect a device, see page 34.

#### **Indications and buttons on the source control screen**

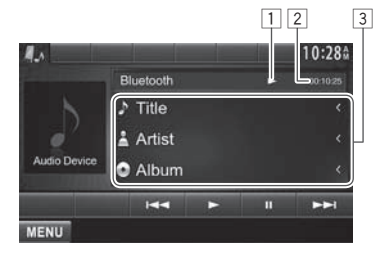

The operation buttons, indications and information displayed on the screen differ depending on the connected device.

#### **Playback information**

- Playback status ( $\blacktriangleright$ : play/ $\blacksquare$ : pause)\*
- Playing time\*
- Tag data (current track title/artist name/album title)\*
	- Pressing **[<]** scrolls the text if not all of the text is shown.

#### **Operation buttons**

- **[**W **]** Pauses playback.
- **[**I**]** Starts playback.
- **[**S**] [**T**]** Selects a track. (Press)
	- Reverse/forward search.\* (Hold)

- **[MENU]** Displays the **<Top Menu>** screen.
- \* Available only for the devices compatible with AVRCP 1.3.

# **Soundad justment**

# **Using the sound equalization**

- The adjustment is memorized for each source until you adjust the sound again. If the source is a disc, the adjustment is stored for each of the following categories.
	- $-$  DVD/VCD
	- CD
	- DivX/MPEG1/MPEG2/MP3/WMA/WAV/AAC
- You cannot adjust the sound when the unit is in standby.

# **Selecting a preset sound mode**

**1** Display the **<Equalizer>** screen. On the **<Top Menu>** screen:

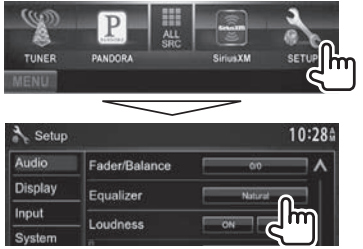

 **2** Select a sound mode.

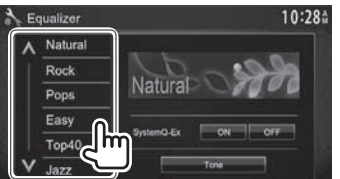

• You can change the page to display more items by pressing  $\left[\frac{\mathbf{A}}{\mathbf{V}}\right]$ .

#### **Storing your own adjustment—Customizing preset sound mode**

- **1** Select a sound mode. (See the left column.)
- **2** Set **<SystemQ- Ex>** to **[OFF]** (1), then press **[Tone]** to display the **<Tone>** screen  $(Q)$ ).

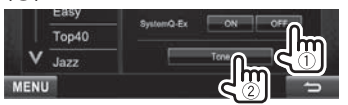

- **3** Select the band  $(1)$ , adjust the level $(2)$ , then adjust the subwoofer level\*  $(3)$ ).
	- Repeat steps  $(1)$  and  $(2)$  to adjust the level of other bands.

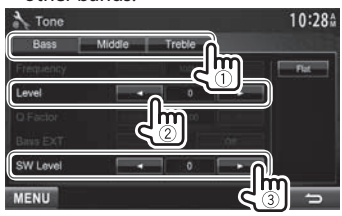

 The adjustments are stored and **<User>** is activated.

- You can also display the **<Tone>** screen by pressing AUD (for DDX771/DDX271/DDX2071) or by pressing and holding the Volume/ATT/ AUD knob (for DDX491HD/DDX471HD/DDX371/ DDX310BT/DDX3071BT) on the monitor panel.
- Adjustable only when the subwoofer is activated. (Page 46)

#### **Storing your own adjustment— Adjusting the sound precisely**

- **1** Select a sound mode. (See the far left column).
- **2** Set <SystemQ- Ex> to [ON] (1), then press **[Tone]** to display the **<Tone>** screen  $(Q)$ ).

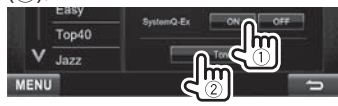

**3** Select the band  $(1)$ , then adjust the sound  $(Q).$ 

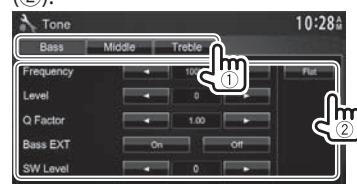

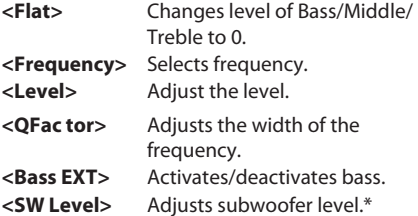

The adjustments are overwritten if the **<User>** setting has been created (see the left column), and **<User>** is activated.

• To make adjustment for other bands, repeat step **3**.

# **Adjusting the crossover frequency**

**1** Display the **< X'over>** screen. On the **<Top Menu>** screen:

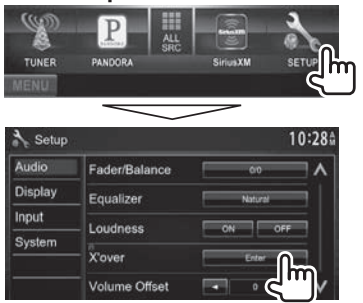

**2** Select the item to adjust  $(1)$ , then make adjustments (2).

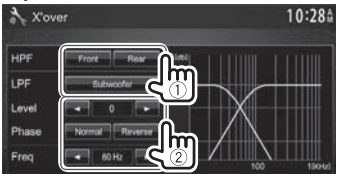

- **<HPF>** Adjusts the crossover for the front (**[Front]**) or rear (**[Rear]**) speakers (high pass filter). **<LPF>** Adjusts the crossover for the subwoofer (low pass filter).\*1 **< Level>** Adjusts the subwoofer level. **<Phase>** Selects the phase for the
- $subworder*2$ **<Freq>** Adjusts the crossover frequency.
- 
- \*1 Adjustable only when the subwoofer is activated. (Page46)
- \*2 Not selectable when **<Freq>** is set to **<Through>**.

# **Adjustment for video playback**

# **Adjusting the picture**

You can adjust the picture quality.

**1** Display the adjustment menu.

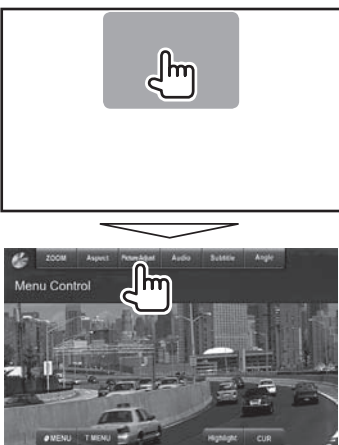

**2** Select **[DIM ON]** (dimmer on) or **[DIM OFF]** (dimmer off).

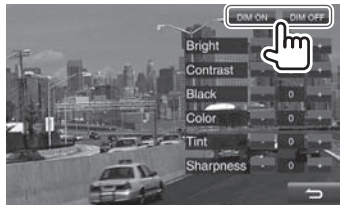

**3** Adjust the picture  $(-15 \text{ to } +15)$ .

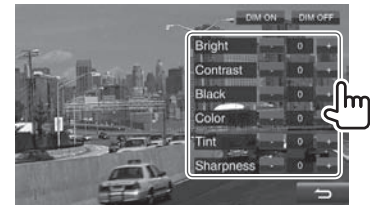

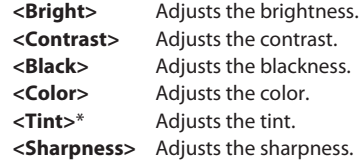

\* Adjustable only when the incoming signal is NTSC.

# **Changing the aspect ratio**

You can change the aspect ratio for video playback.

**1** Display the adjustment menu.

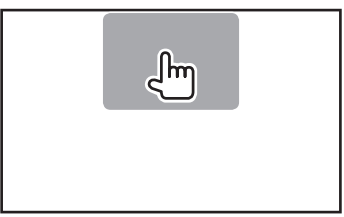

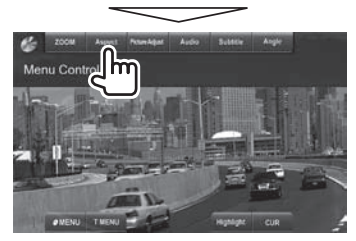

**2** Select the aspect ratio.

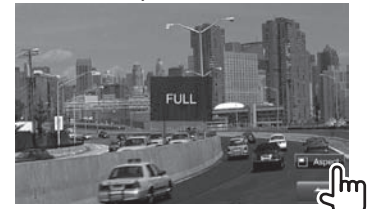

- **<FULL >\*** For 16:9 original pictures 4:3 signal 16:9 signal **<JUST >** For viewing 4:3 pictures naturally on the wide screen 4:3 signal 16:9 signal **< Normal>\*** For 4:3 original pictures 4:3 signal 16:9 signal **<Auto>** For **"DISC"/"USB"** only: The aspect ratio is automatically selected to match the incoming
- \* While DivX is played back with **< Screen R atio>** set to **[16:9]** (Page 13/for USB: Page 15), the aspect ratio is not set correctly.

signals.

# **Zooming the picture**

You can zoom the picture (**< FULL>**, **<Zoom1>** to **<Zoom3>**).

- When **<Aspect>** is set to **< JUST>** or **<Auto>** (see the left column), the picture is zoomed with the aspect ratio of the **< FULL>** setting.
- **1** Display the adjustment menu.

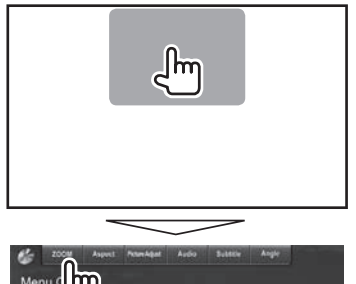

**2** Change the magnification  $(1)$ , then move the zooming frame  $(2)$ ).

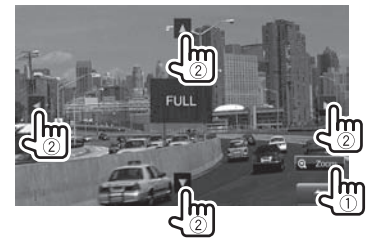

• The zoom function cannot be used for some video sources.

# **Changing display design**

You can change the background and panel color.

1 Display the <**UserC ustomize**> screen. On the **<Top Menu>** screen:

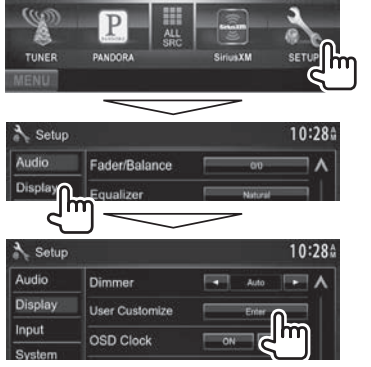

**2** Select an item to change ([Background] or **[PanelC olor]**).

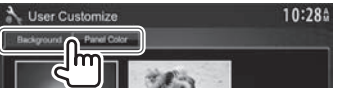

**3** Select a background/panel color. **To select a background**

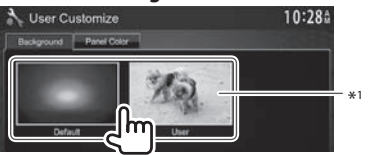

#### **To select a panel color**

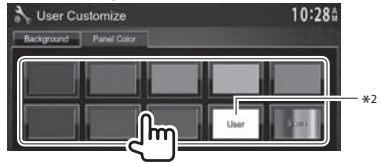

- Selecting **[Scan]** changes the illumination color gradually.
- \*1 Store your own scene beforehand. (See the right column.)
- \*2 Store your own color adjustment beforehand. (See below.)

# **Making your own color adjustment**

**1** Select **[Panel Color]** on the **<User Customize>** screen. (See the left column.)

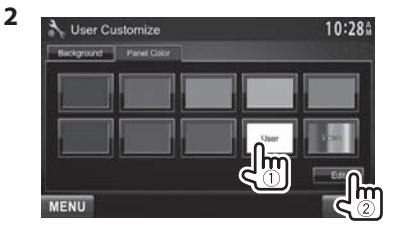

**3** Select the dimmer setting for the color  $(1)$ , then adjust the color  $(2)$ .

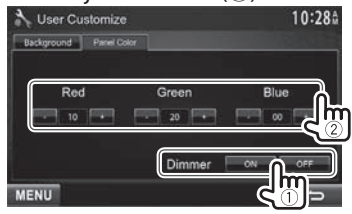

# **Storing your own scene for the background image**

While playing a video or JPEG, you can capture an image and use the captured image as a background.

- You cannot capture copyrighted content and images from iPod/iPhone.
- When using a JPEG file as the background, make sure that the resolution is 800 x 600 pixels.
- The color of the captured image may look different from that of the actual scene.
- **1** Play a video or JPEG.
- **2** Display the **<User Customize>** screen. (See the far left column.)

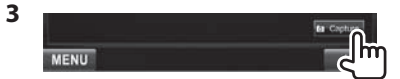

**4** Adjust the image.

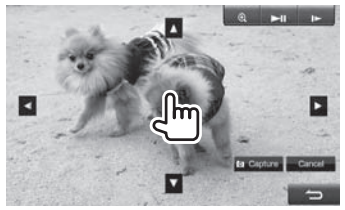

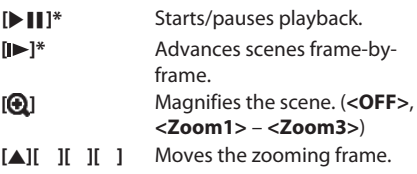

• To cancel the capture, press **[ Cancel]**.

 $ENGIISH$   $43$ Continued to the next page...

**5** Capture the image displayed on the screen.

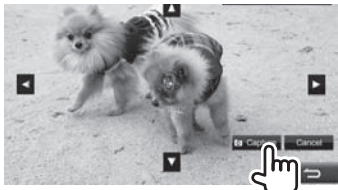

- A confirmation message appears. Press **[Yes]** to store the newly captured image. (The existing image is replaced with the new one.)
- Press **[No]** to return to the previous screen.
- \* Not displayed when playing an external component connected to the AV-IN1 or iPod/AV-IN2 input terminal.

# **Customizing the <Top Menu> screen**

You can arrange the items to display on the **<Top Menu>** screen.

**1** Display the **<Menu Customize>** screen. On the **<Top Menu>** screen:

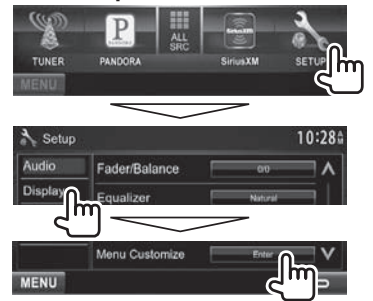

**2** Select the position to place the icon  $(1)$ , then select the item you want to display on the selected position  $(2)$ .

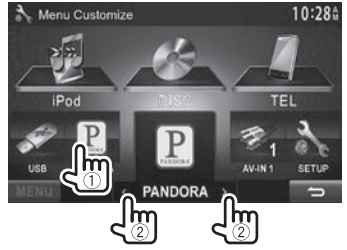

Repeat this step to place icons for other items.

# **Customizing the system settings**

# **Memorizing/recalling the settings**

- You can memorize the settings changed in the **<Setup>** menu and recall the memorized settings anytime.
- The memorized settings are kept even when the unit is reset.
- **1** Display the **<SETUP Memory>** screen. On the **<Top Menu>** screen:

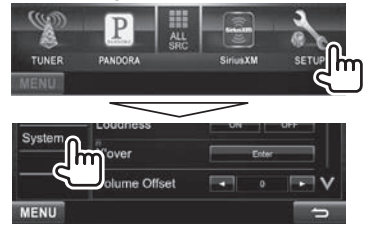

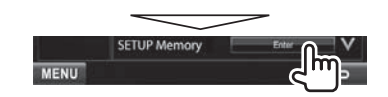

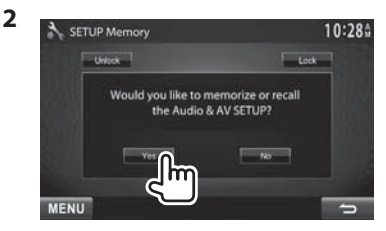

- To cancel, press **[No]**.
- **3** Select an operation.

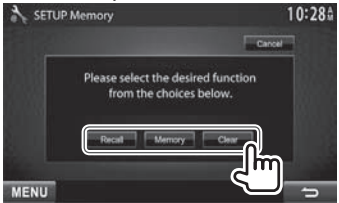

**[Recall]** Recalls the memorized settings. **[Memory]** Memorizes the current settings. **[Clear]** Clears the currently memorized settings.

• To cancel, press **[Cancel]**.

Confirmation message appears. Press **[Yes]**.

# **Locking the settings**

You can lock the settings to prevent them from being changed.

- $\cdot$  **is shown beside the settings that can be** locked.
- **1** Display the **<SETUP Memory>** screen. (Page 44)

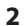

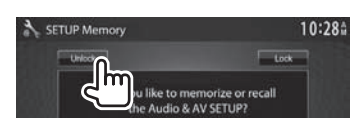

#### **To unlock the setting:** Press **[Unlock]**.

# *<u>I</u>* Updatingt hes ystem

You can update the system by connecting a USB device containing an update file.

- For updating the system, visit < http://www2. jvckenwood.com/cs/ce/>.
- **1** Create an update file, copy it to a USB device, and connect it to the unit.
	- To connect a USB device, see page 56 .
- **2** Display the **<System Information>** screen.

On the **<Top Menu >** screen:

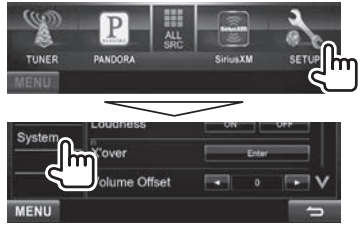

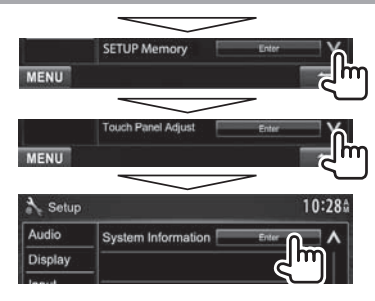

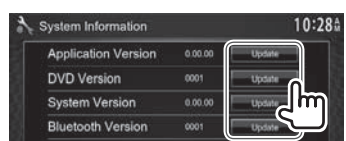

**< Application Version>**

 **3**

Updates the system application. **<DVD Version>** Updates the DVD system application.

**< System < Bluetooth Version>\***

**Version>** Updates the system.

Updates the Bluetooth application.

It may take a while.

If the update has been completed successfully, "Update Completed" appears. Reset the unit.

- If the update has failed, turn the power off and then on, and retry the update.
- Even if you have turned off the power during the update, you can restart the update after the power is turned on. The update will be performed from the beginning.
- \* Only for DDX771/491HD/DDX471HD/DDX371/DDX310BT/ DDX3071BT .

# **Adjusting the touch position**

You can adjust the touch position on the touch panel if the position touched and the operation performed do not match.

- **1** Display the **<Setup>** setting screen. (See the far left column.)
- **2** Display the **<Touch Panel Adjust>** screen.

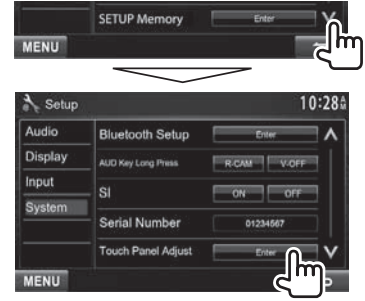

 **3** Touch the center of the marks at the lower left and at the upper right as instructed.

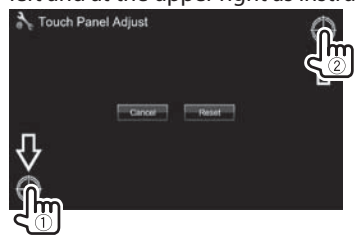

- To reset the touch position, press **[Reset]**.
- To cancel the current operation, press **[Cancel]**.

# **Setting menu items**

#### **Displaying the <Setup> menu screen**

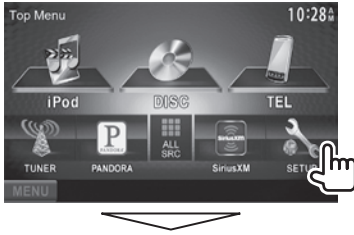

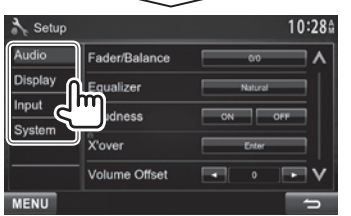

• You cannot change the <Audio> settings **screen when [STANDBY] is selected on the <Top Menu>.** (page 7)

# **<Audio> setting screen**

# **<Fader/Balance>**

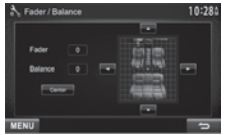

**Fader**: Adjust the front and rear speaker output balance.

- **F6** to **R6** (Initial: **0**)
- When using a two-speaker system, set the fader to the center (**0**).

**Balance:** Adjust the left and right speaker output balance.

• **L6** to **R6** (Initial: **0**)

Press  $\left[\triangle]/[\blacktriangledown]/[\blacktriangle]$  or drag  $[\triangle]$  to adjust.

– To clear the adjustment, press **[Center]**.

#### **<Equalizer>**

Change the sound mode or adjust and store the equalization for each source. (Page 40)

• **Natural** (Initial)/Rock/Pops/Easy/Top40/Jazz/ **User**

#### **<Loudness>**

You can activate/deactivate loudness.

- **ON** (Initial): Boost low and high frequencies to produce a well-balanced sound at a low volume level. The LOUD indicator lights up.
- **OFF** Cancels

#### **> revo'X<**

Adjust the crossover frequency. (Page 41)

#### $\overline{\text{<}$ **Volume Offset>**

Adjust and store the auto-adjustment volume level for each source. (For discs, the adjustment is stored for each of the following categories: DVD/VCD, CD, and DivX/MPEG1/MPEG2/MP3/WMA/WAV/AAC.) The volume level will automatically increase or decrease when you change the source.

**–15** to **+6** (Initial: **0** )

#### **>refoowbuS<**

- **ON** (Initial): Activates the subwoofer.
- **OFF**: Deactivates the subwoofer.

#### **<Speaker Select>**

Select the size of the connected speaker.

• **Standard** (Initial)**/Narrow/Middle/Wide**

# **<Display> setting screen**

#### **<Dimmer>**

- **Auto** (Initial): Dims the screen and button illumination when you turn on the headlights.
	- The ILLUMI lead connection is required. (Page 55 )
- **ON** : Activates dimmer.
- **OFF**: Cancels.
- **NAV**: Activates or deactivates dimmer according to the day/night display setting of the connected navigation unit.

#### **< User C ustomize>**

Change the display design (background and panel color). (Page 43)

#### **<OSD Clock>**

- **ON**: Displays the clock while a video source is played back.
- **OFF** (Initial): Cancels.

#### **<Scroll>**

- **ON** (Initial): Repeats scrolling.
- **Once**: Scrolls the displayed information once.
- **OFF**: Cancels.

Pressing **[<]** scrolls the text regardless of this setting.

#### **<Menu Customize>**

Change the items to display on the **<Top Menu>** screen. (Page 44)

#### **< Screen A djust>**

Adjust the brightness and blackness of the screen. Press **[Enter]** to display the setting screen, select **[ DIM ON ]** (dimmer on)/**[ DIM OFF]** (dimmer off), then change the following settings:

- **Bright**: Adjusts brightness.
	- **–15** to **+15** (Initial: **0** for Dimmer On/**+15** for Dimmer Off)
- **Black**: Adjusts blackness.
	- **–15** to **+15** (Initial: **0** )

#### **< Video Out put>\***<sup>1</sup>

Select the color system of the external monitor.

• **NTSC** (Initial), **PAL**

**<Angle>**\*2

Adjust the panel angle. (Page 7)

\*1 "Please Power Off" appears when the setting is changed. Turn off the power, then turn on to enable the change.

\*2 Only for DDX771.

# **<Input> setting screen**

#### <AVI nput>

You can determine the use of the iPod/AV-IN2 input terminal.

- **AV-IN2**: Select to use the AV component connected to the iPod/AV-IN2 input terminal. (Page 56)
- **iPod** (Initial): Select to use the iPod/iPhone connected using the USB Audio/Video cable for iPod/iPhone. (Page 56)

#### **< R-CAM I nterrupt>**

- **ON**: Displays the picture from the rear view camera when you shift the gear to the reverse (R) position.
- **OFF** (Initial): Select this when no camera is connected.

#### **<External B US>**\*

- **SXi** (initial): Select this when a SiriusXM Connect Vehicle Tuner is connected.
- **OEM**: Enables control of the unit via ADS adapter. Select this when an ADS adapter is connected. To control sources via ADS adapter, select **[OEM Features]** on the **<Top Menu>**. (Page 9)

#### **<NAV Mute>**

- **ON** (initial): Attenuates the sound coming out of speakers other than the front speakers during navigation guidance.
- **OFF**: Cancels the attenuation.
- \* Only for DDX271. "Please Power Off" appears when the setting is changed. Turn off the power, then turn on to enable the change.

# **<System> setting screen**

#### **<Language>\***<sup>1</sup>

Select the text language used for on-screen information.

- **English** (initial )**/Spanish/French/German/Italian/ Dutch/Russian /Portuguese/Chinese-Simplified/ Chinese-Traditional/Thai/Turkish/Arabic/ Persian/Hebrew/Greek/Indonesia/Korean**
	- For external monitors, only English/Spanish/ French/German/Italian/Dutch/Russian/ Portuguese are available. If another language has been selected, the text language for external monitors will be set to English.
- **GUIL anguage**: Select a language used for displaying operation buttons and menu items.
	- **English** (Initial)/**Local** (the language selected above)

#### **< Clock>**

Adjust the clock time. (Page 5)

#### **<Beep>**

- **ON** (Initial): Activates the key-touch tone.
- **OFF**: Cancels.

#### **<Remote Sensor>**

- **ON** (Initial): Activates the remote sensor.
- **OFF**: Cancels.

#### **< SETUP Mem ory>**

You can memorize, recall, or clear the settings you have made. (Page 44)

#### **<Bluetooth Set up>\***<sup>2</sup>

Configure settings for using a Bluetooth device, such as connection and other general operations.

• **Paired Device List**: Press **[Enter]** to show the list of the registered devices. You can connect the device or delete the registration. (Page 34)

- **PINC ode**: Changes the PIN code of the unit. (Page 33)
- **Device Name**: Shows the device name to be shown on the Bluetooth device— KENWOOD BT MM-8U2.
- **Device Address**: Shows the device address of the unit.
- **Auto Connect**:
	- – **ON** (Initial): The connection is automatically established with the last connected Bluetooth device when the unit is turned on.
	- – **OFF**: Cancels.
- **Bluetooth HF/A udio**: Select the speakers used for Bluetooth (both phone and audio player).
	- **Front Only** (Initial): From front speakers only.
	- **All**: From all speakers.
- **Auto Pairing**:
	- **ON** (initial): Establishes the pairing automatically with the connected iOS device (such as iPhone) even if the Bluetooth function is deactivated on the device. (Auto pairing may not work for some devices depending on the iOS version.)
- **OFF**: Cancels.
- **Initialize**: Hold **[Enter]** to initialize all settings you have made for using Bluetooth mobile phone and Bluetooth audio player.

#### **<OEM Bluetooth Setup>\***<sup>3</sup>

Configures settings for using a Bluetooth device, connected via ADS adapter. Press **[Enter]** to display the **<OEM Handsfree Setup>** screen.

#### **<OEM Set up>\***<sup>3</sup>

Shows the information/changes the settings for using the ADS adapter.

#### **<TEL Key Long Press>\***<sup>4</sup>

Assigns the function of the TEL button when held.

- **V-OFF**: Turns off the screen. (Page 8)
- **VOICE** (initial): Activates voice dialing. (Page 37)

• **R-CAM**: Displays the picture from the rear view camera. (Page 31)

# **<AUD Key Long Press>\***

Assigns the function of the AUD button when held.

- **V-OFF** (initial for DDX271/DDX2071): Turns off the screen. (Page 8)
- **R-CAM** (initial for DDX771): Displays the picture from the rear view camera. (Page 31)

# **<DivX® VOD>**\*6

This unit has its own Registration Code. Once you have played back a file with the Registration Code recorded, this unit's Registration Code is overwritten for copyright protection.

- Press **[Enter]** to display the information.
- To return to the previous screen, press **[OK]**.

#### **<SI>**

Activate or deactivate the security function. (Page 4)

#### **<Serial Number>**\*7

Displays the serial number.

#### **<Touch Panel Adjust>**

Adjust the touch position of the buttons on the screen. (Page 45)

#### <Systeml nformation>

Displays the version information of the software. You can update the software. (Page 45)

- \* 1 "Please Power Off" appears when the setting is changed. Turn off the power, then turn on to enable the change.
- \*2 Only for DDX771/DDX491HD/DDX471HD/DDX371/DDX310BT/ DDX3071BT .
- \*3 Only for DDX271.
- \*4 Only for DDX491HD/DDX471HD/DDX371/DDX310BT/DDX3071BT.
- \* 5 Only for D DX771/DDX271/DDX2071 .
- \*6 Only for DDX3071BT/DDX2071.
- \*7 Only for DDX771/DDX491HD/DDX471HD/DDX371/DDX310BT/ DDX271.

# **REMOTEC ONTROLLER**

# **Overview**

#### DDX3071BT/DDX2071:

 This unit can be operated using the Remote Controller (RC-DV340) supplied with this unit. DDX771/DDX491HD/DDX471HD/DDX371/ DDX310BT/DDX271:

 Optional Remote Controller KNA-RCDV331 is designed for controlling this unit. Refer to the instruction manual that comes with the remote controller.

# V **Caution:**

- Put the Remote Controller in a place where it will not move during braking or other operations. A dangerous situation could result if the Remote Controller falls down and gets wedged under the pedals while driving.
- Do not leave the battery near fire or under direct sunlight. A fire, explosion or excessive heat generation may result.
- Do not recharge, short, break up or heat the battery or place it in an open fire. Such actions may cause the battery to leak fluid. If spilled fluid comes in contact with your eyes or on clothing, immediately rinse with water and consult a physician.
- Place the battery out of reach of children. In the unlikely event that a child swallows the battery, immediately consult a physician.

# **Battery installation**

Use two "AAA"/"R03"-size batteries.

Insert the batteries with the + and – poles aligned properly, following the illustration inside the case.

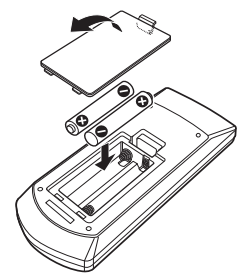

• If the Remote Controller operates only over shorter distances or does not operate at all, it is possible that the batteries are depleted. In such instances, replace both batteries with new ones.

# **Remote Controller mode switch**

The functions operated from the remote controller differ depending on the position of the mode switch.

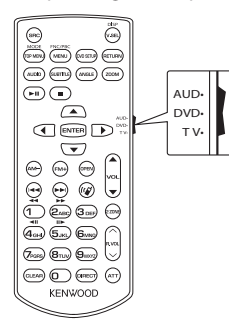

**AUD mode:** Switch to this mode when controlling a selected source or tuner source, etc.

**DVD mode:** Switch to this mode when playing DVDs or CDs etc. with the player integrated in this unit. **TV mode:** Not used.

- The position of the remote control mode switch is indicated in the title of each mode, e.g., "(AUD mode)".
- When controlling a player that is not integrated in the unit, select "AUD" mode.

# REMOTE CONTROLLER

# **Operations from the remote controller**

## **Common operations (AUD mode) Source switching**

Switches to the source to be played. Hangs up the incoming/current call.

#### **Volume control**

Adjusts the volume.

#### **Volume attenuating**

Press the key once to lower the volume. Press again to restore the previous volume.

#### **NAV/V.SEL**

Switches to the navigation screen.

#### **ENTER**

Enters options.

# $\sqrt{38}$ Em mond posted (arrived (AUCHO) (SUNTILE) (AVGLE) (200M)

# **Hands-free communication**

Switches the control screen.

Switches the aspect ratio. Aspect ratio changes each time

**OPEN (Only for DDX771)** Adjusts the panel angle. The panel angle changes each time you press this key.

you press this key.

**Function**

**MODE**

When a call comes in, it answers the call.

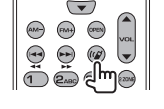

 $\circ$ 

#### **Play/Pause**

Pauses the track. Press again to resume playing.

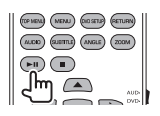

(GENERAL KAERA) (GENERAL GETURN)<br>(ALGO) (GLETTA) (ANGLE) (2004)

 $(7)$   $(8)$   $(9)$   $(9)$   $(1)$ 

GLEAR (ORECT) (ATT

**KENWC** 

 $\mathbb{F}$   $\mathbb{F}$ 

**Stop**

Stops and memorizes the point where the disc stops.

# **Direct search**

Pressing this key switches the features that can be searched for directly.

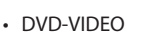

- Chapter number
- Title number
- Cancel
- VCD 1.X, VCD 2.X (PBC OFF)
	- Track number
	- Cancel
- VCD 2.X (PBC ON)
	- Track number
	- Cancel

Once you have switched to the direct search feature, specify the search number from the numeric keypad, and then press the [**ENTER**] key.

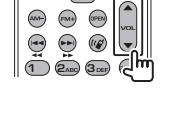

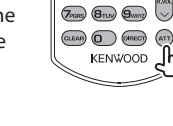

**DVD/VCD (DVD mode) Cursor key NOOC PICPEC**<br> **(UPIRE)** (MEVEL) (DISTRE)  $(auxo)$   $(auxu)$   $(auxu)$ Moves the cursor when displaying a menu.

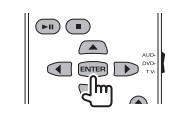

## **Track search and file search**

Selects the track or file to be played.

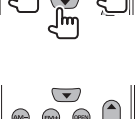

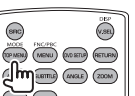

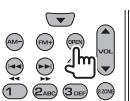

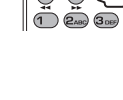

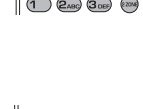

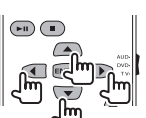

# **MOOS** PICTOC **(ARINA)** (ARINA) (BETLEM)

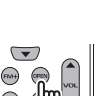

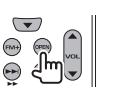

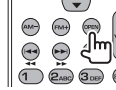

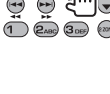

# REMOTE CONTROLLER

#### **Numeric keypad**

- Specify the number to search for in direct search.
- Press  $\bigcap$  to fast forward/backward. Switches the fast forward/backward speed each time you press this key.
- Press  $\bigcap$  to slow forward/backward during pause.

#### **DVD Top Menu**

Returns to the DVD top menu.

#### **DVD Menu**

Displays the DVD menu.

#### **SUBTITLE**

Switches the subtitle language.

#### **ZOOM**

Switches the zoom ratio each time you press this key.

# (OP NEW) (MENU) (AD SETUP) (RETURN

**Play/Pause** Pauses the track.

#### **Picture Angle**

Switches the picture angle each time you press this key.

#### **AUDIO**

 $\left( \bigcap \mathcal{Q}_{AB} \right)$   $\left( \bigcap \mathcal{Q}_{AB} \right)$ 

 $(a<sub>0</sub>)$   $(a<sub>0</sub>)$   $(a<sub>0</sub>)$ 

Switches the voice language each time you press this key.

# **NOOT TICTED**<br>(SP MEN) (MENU) (DID ETL) (RETLER) (AUCHO) (SUBTITLE) (AVICAE) (ZOOM)

**TOP NEWS (MENU) (DID SETUP (RETURN)** 

 $(400)$   $(400)$   $(400)$  $(200)$ ミニ

 $\left($ snc

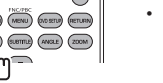

#### **Direct search**

Pressing this key switches the features that can be searched for directly.

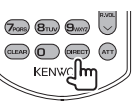

- Music Disc
	- Track number
- Cancel
- Audio files in DVD/CD disc
	- Folder number
	- File number
	- Cancel

Once you have switched to the direct search feature, specify the search number from the numeric keypad, and then press the [**ENTER**] key.

#### **Numeric keypad**

Specify the number to search for in direct search.

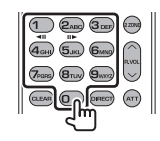

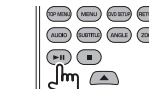

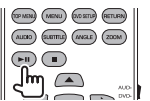

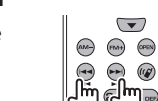

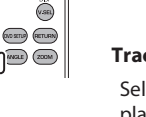

 $\sqrt{2}$ (OPMENT) (MENU) (DISTUR) (RETURN  $(4483.5)$   $(200M)$ 

 $\bigoplus$ 

 $\binom{m}{k}$ 

(AUCIO) (SUBTITLE

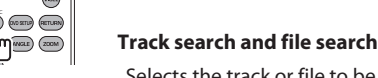

Selects the track or file to be played.

Press again to resume playing.

# **file (AUD mode)** Selects the folder to be played.

**Music Disc/Audio file/Video file/Picture** 

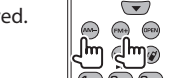

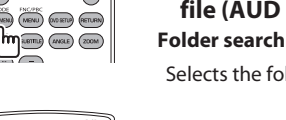

# REMOTE CONTROLLER

# **Radio/HD Radio/SiriusXM (AUD mode) Band switching**

Switches to bands received by the unit.

# **Station selection**

Switches to broadcast stations received by the unit.

## $\begin{picture}(120,110) \put(0,0){\line(1,0){10}} \put(15,0){\line(1,0){10}} \put(15,0){\line(1,0){10}} \put(15,0){\line(1,0){10}} \put(15,0){\line(1,0){10}} \put(15,0){\line(1,0){10}} \put(15,0){\line(1,0){10}} \put(15,0){\line(1,0){10}} \put(15,0){\line(1,0){10}} \put(15,0){\line(1,0){10}} \put(15,0){\line(1,0){10}} \put(15,0){\line$  $\left(\begin{matrix} 2 \\ 2 \end{matrix}\right)$  $\mathbb{R}$  $\widehat{w}$

 $\odot$ 

#### **Seek mode switching**

Switches the Seek mode (AUTO1, AUTO2, MANU).

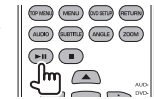

#### **Direct tuning**

After pressing this key, use the keypad to specify the broadcast station you wish to receive.

Example: 810 kHz (AM)  $\bigcap$ 

Example: 92.1 MHz (FM)  $\bigcirc$ 

**Numerick eypad** 

receive.

• To use preset tuning, press the number of a programmed broadcast station. ( $\bigcirc$  –  $\bigcirc$ ) • Press the direct tuning key first, then specify the frequency of the station to

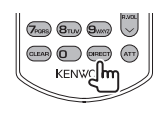

 $\Theta$  or  $\Theta$ 

 $\Theta$  or  $\Theta$ 

# **iPod (AUD mode) Music/Video search**

Selects the music/video to be played.

# **Play/Pause**

Pauses the music/video. Press again to resume playing.

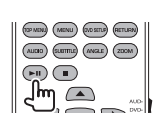

 $(0.36)$   $(F(0.1)$ 

#### **USB (AUD mode) Folder search**

Selects the folder to be played.

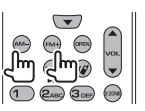

#### **File search**

Selects the file to be played.

# $\sum_{k=1}^{n}$  $(50.1)$

#### **Play/Pause**

Pauses the file. Press again to resume playing.

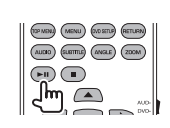

 $\boxed{1}$  (Znag)  $\boxed{3}$  cose) (2014)  $\sqrt{7}$ rons $\sqrt{8}$ TUV

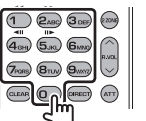

# **Before installing the unit**

#### V **WARNING**

- If you connect the ignition wire (red) and the battery wire (yellow) to the car chassis (ground), you may cause a short circuit, that in turn may start a fire. Always connect those wires to the power source running through the fuse box.
- Do not cut out the fuse from the ignition wire (red) and the battery wire (yellow). The power supply must be connected to the wires via the fuse.

#### V **Precautions on installation and connection**

- Mounting and wiring this product requires skills and experience. For best safety, leave the mounting and wiring work to professionals.
- Make sure to ground the unit to a negative 12 V DC power supply.
- Do not install the unit in a spot exposed to direct sunlight or excessive heat or humidity. Also avoid places with too much dust or the possibility of water splashing.
- Do not use your own screws. Use only the screws provided. If you use the wrong screws, you could damage the unit.
- If the power is not turned on ("Miswiring DC Offset Error", "Warning DC Offset Error" is displayed), the speaker wire may have a short circuit or have touched the chassis of the vehicle and the protection function may have been activated. Therefore, the speaker wire should be checked.
- If your car's ignition does not have an ACC position, connect the ignition wires to a power source that can be turned on and off with the ignition key. If you connect the ignition wire to a power source with a constant voltage supply, such as with battery wires, the battery may be drained.
- Only for DDX771:

If the console has a lid, make sure to install the unit so that the monitor panel will not hit the lid when closing and opening.

- If the fuse blows, first make sure the wires are not touching to cause a short circuit, then replace the old fuse with one with the same rating.
- Insulate unconnected wires with vinyl tape or other similar material. To prevent a short circuit, do not remove the caps on the ends of the unconnected wires or the terminals.
- Connect the speaker wires correctly to the terminals to which they correspond. The unit may be damaged or fail to work if you share the  $\ominus$ wires or ground them to any metal part in the car.
- When only two speakers are being connected to the system, connect both connectors either to the front output terminals or to the rear output terminals (do not mix front and rear). For example, if you connect the  $\bigoplus$  connector of the left speaker to a front output terminal, do not connect the  $\ominus$ connector to a rear output terminal.
- After the unit is installed, check whether the brake lamps, blinkers, wipers, etc. on the car are working properly.
- Mount the unit so that the mounting angle is 30° or less.
- Do not press hard on the panel surface when installing the unit to the vehicle. Otherwise scars, damage, or failure may result.

#### $\land$  CAUTION

Install this unit in the console of your vehicle. Do not touch the metal part of this unit during and shortly after the use of the unit. Metal parts such as the heat sink and enclosure become hot.

# **Supplied accessories for installation**

- 1 Wiring harness x 1
- 2 Trim plate x 1
- 3 Extension wire x 1
- (4) Extraction keys x 2
- 5 Flat head screws (M5 x 7 mm) x 6
- $6$  Round head screws (M5 x 6 mm) x 6
- $(7)$  Microphone x 1  $*$
- \* Only for DDX771/DDX491HD/DDX471HD/DDX371/DDX310BT/ DDX3071BT.

# **Installation procedure**

- **1** To prevent a short circuit, remove the key from the ignition and disconnect the  $\ominus$ battery.
- **2** Make the proper input and output wire connections for each unit.
- **3** Connect the speaker wires of the wiring harness.
- **4** Connect the wiring harness wires in the following order: ground, battery, ignition.
- **5** Connect the wiring harness connector to the unit.
- **6** Install the unit in your car.
	- Make sure that the unit is installed securely in place. If the unit is unstable, it may malfunction (eg, the sound may skip).
- **7** Reconnect the  $\ominus$  battery.
- **8** Press the reset button.
- **9** Configure **<Initial Settings>**. (page 4)

# **Installing the unit**

**Installing the unit**

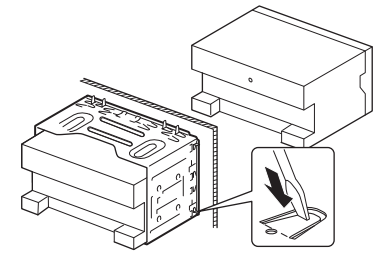

• Bend the tabs of the mounting sleeve with a screwdriver or similar utensil and attach it in place.

#### **When installing the unit using the mounting bracket removed from the car**

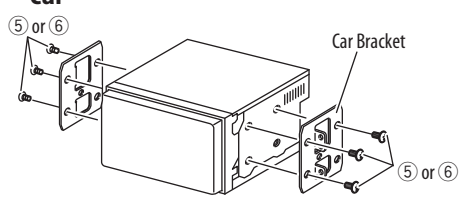

• Select the appropriate type of screw for the mounting bracket: flat head (5) or round head  $(6)$ .

# **Installing the trim plate**

**1** Attach the trim plate  $(\circled{2})$ .

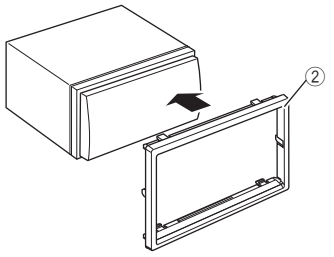

# **Connection**

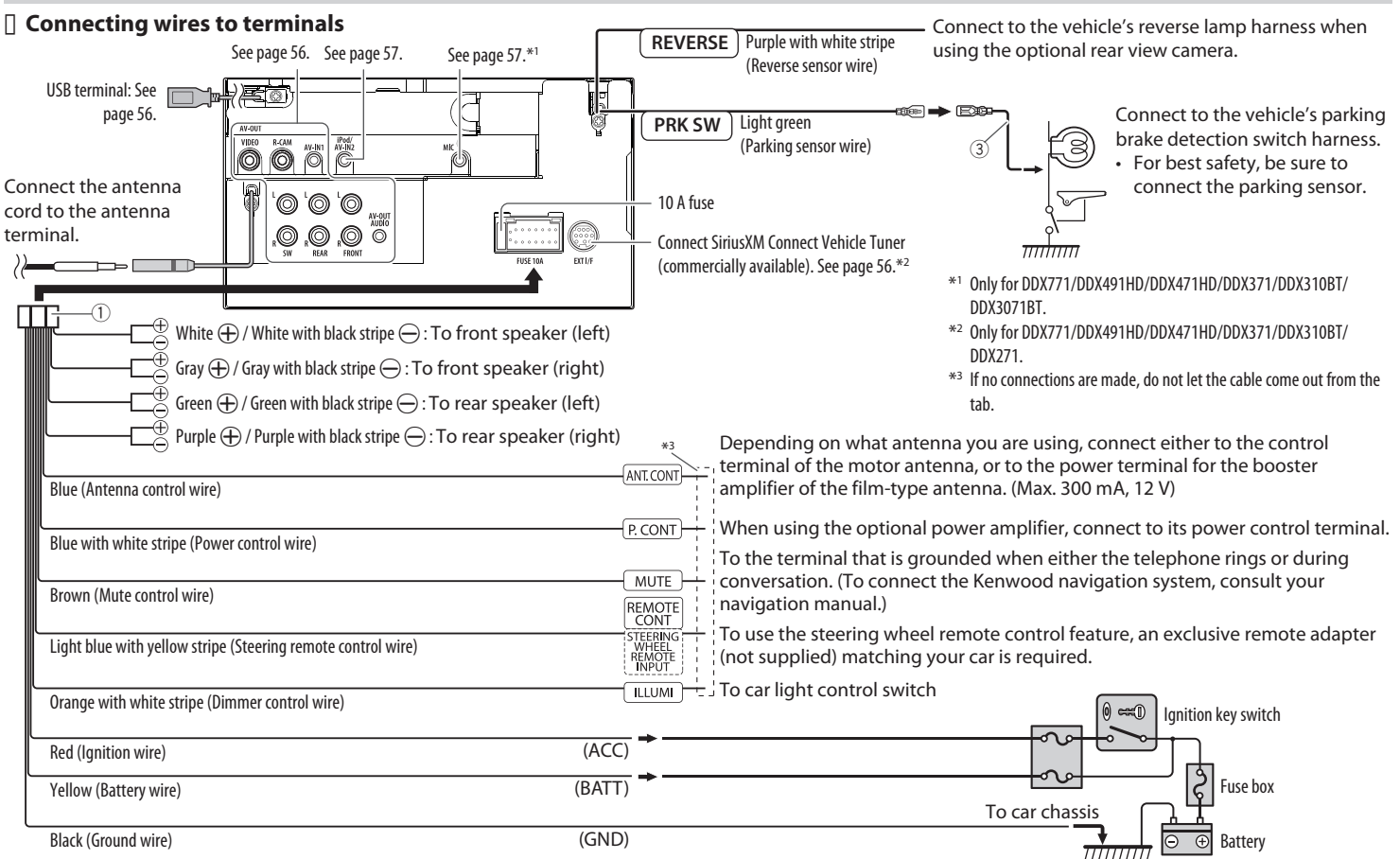

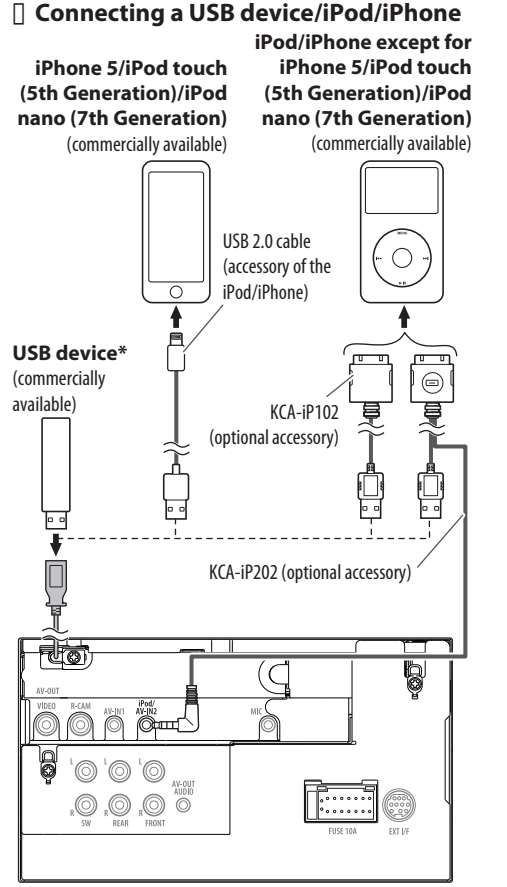

#### **Connecting external components**  $\overline{2}$  $\overline{3}$   $\overline{4}$ rcior Ę WED ROAD AVENUE AVENUE 8 `@|@|@` **AND AND AND** ,©,|©, **F** . . . . . <del>.</del>  $F = 100$  $\frac{1}{6}$  7 8  $\overline{5}$  $\overline{9}$

- 1 AV-OUT/Video output (Yellow)
- 2 Rear view camera input (Yellow)
- 3 Audio Video input (AV-IN1)\*1
- 4 iPod/Audio Visual input (iPod/AV-IN2)\*1
- 5 Subwoofer preout (monaural output)
	- Subwoofer left output (White)
	- Subwoofer right output (Red)
- 6 Rear preout
	- Audio left output (White)
	- Audio right output (Red)

#### 7 Front preout

- Audio left output (White)
- Audio right output (Red)
- $\boxed{8}$  Audio output (ø3.5 mini jack) Resistance-free stereo type mini plug
- 9 Expansion port for connecting SiriusXM Connect Vehicle Tuner (commercially available)\*2 /ADS adapter (commercially available)\*3
- \*1 When connecting the component to play on **"AV-IN1"** or **"AV-IN2"**, use the Audio and Video cable CA-C3AV (optional accessory).
- \*2 Only for DDX771/DDX491HD/DDX471HD/DDX371/DDX310BT/ DDX271.
- \*3 Only for DDX271.

\* Use CA-U1EX for extending the cable if necessary. (Max 500 mA, 5V)

## **Connecting microphone for Bluetooth (only for DDX771/DDX491HD/ DDX471HD/DDX371/DDX310BT/ DDX3071BT)**

Connect the microphone  $(\overline{7})$  to the MIC terminal.

• To install the microphone, peel off the adhesive tape, fix on the installation position, then adjust the direction of the microphone to face the driver. After installing, fix the microphone cable to the car with clamps (commercially available).

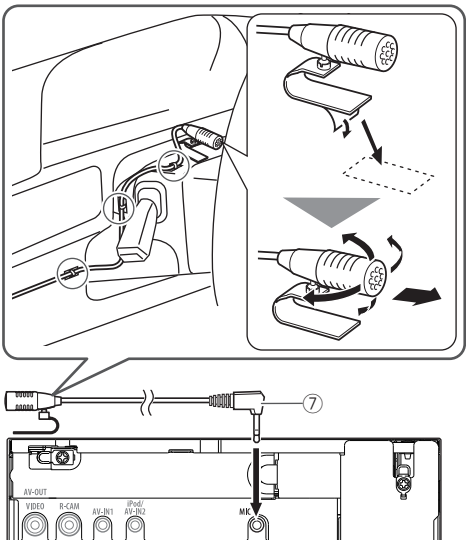

# **Removing the unit**

# **Removing the trim plate**

**1** Engage the catch pins on the extraction key  $(\widehat{4})$  and remove the two locks on the lower part. Lower the frame and pull it forward.

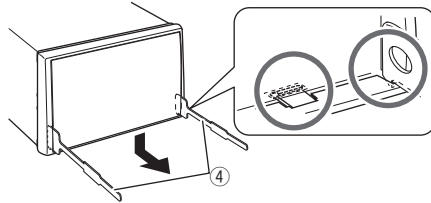

**2** Remove the upper two locations.

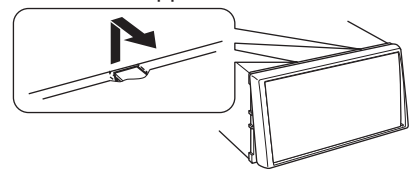

• The frame can be removed from the top side in the same manner.

# **Removing the unit**

- **1** Remove the trim plate. (See the left column.)
- **2** Insert the two extraction keys  $(\widehat{4})$ , then pull them as illustrated so tat the unit can be removed.

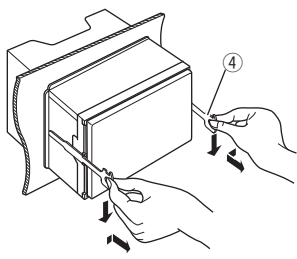

• Be careful to avoid injury from the catch pins on the extraction key.

# **Maintenance**

# **Caution on cleaning the unit**

Do not use any solvent (for example, thinner, benzine, etc.), detergent, or insecticide. This may damage the monitor or the unit.

#### **Recommended cleaning method:**

Gently wipe the panel with a soft, dry cloth.

# **Moisture condensation**

Moisture may condense on the lens inside the unit in the following cases:

- After starting the heater in the car.
- If it becomes very humid inside the car.

Should this occur, the unit may malfunction. In this case, eject the disc and leave the unit turned on for a few hours until the moisture evaporates.

# **How to handle discs**

• When removing a disc from its case, press down the center holder of the case and lift the disc out, holding it by the edges.

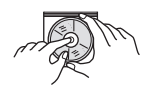

- Always hold the disc by the edges. Do not touch its recording surface.
- When storing a disc in its case, gently insert the disc around the center holder (with the printed surface facing up).
	- Make sure to store discs in their cases after use.

# **To keep discs clean**

A dirty disc may not play correctly. If a disc does become dirty, wipe it with a soft cloth in a straight line from center to edge.

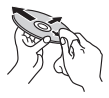

• Do not use any solvents (for example, conventional record cleaner, spray, thinner, benzine, etc.) to clean discs.

# **To play new discs**

New discs may have some rough spots around the inner and outer edges. If such a disc is used, this unit may reject the disc.

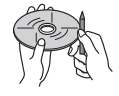

• To remove these rough spots, rub the edges with a pencil or ball-point pen, etc.

# **More information**

# **File playback**

# **Plaving DivX files\***

- This unit can play back DivX files with the extension code <.divx>, <.div>, or <.avi> (regardless of the letter case—upper/lower).
- Audio stream should conform to MP3 or Dolby Digital.
- $\cdot$  The file encoded in the interlaced scanning mode may not be played back correctly.
- The maximum bit rate for video signals (average) is 4 Mbps.
- \* Only for DDX3071BT/DDX2071.

#### **Playing MPEG1/MPEG2 files**

- $\cdot$  This unit can play back MPEG1/MPEG2 files with the extension code <.mpg>, <.mpeg>, or <.mod>.
- The stream format should conform to MPEG system/program stream.

The file format should be MP@ML (Main Profile at Main Level)/SP@ML (Simple Profile at Main Level)/ MP@LL (Main Profile at Low Level).

• Audio streams should conform to MPEG1 Audio Layer-2 or Dolby Digital.

#### **Playing JPEG files**

- This unit can play back JPEG files with the extension code <.jpg> or <.jpeg>.
- $\cdot$  This unit can play back JPEG files that are at 32 x 32 to 8 192 x 7 680 resolution. It may take time to display the file depending on its resolution.
- This unit can play back baseline JPEG files. Progressive JPEG files or lossless JPEG files cannot be played.

#### **Playing MP3/WMA/WAV/AAC files**

- This unit can play back files with the extension code <.mp3>, <.wma>, <.wav> or <.m4a> (regardless of the letter case—upper/lower).
- This unit can play back the files meeting the conditions below:

 – Bit rate: MP3: 8 kbps – 320 kbps WMA: 5 kbps – 320 kbps AAC: 16 kbps – 320 kbps

- Sampling frequency: 8 kHz – 48 kHz (for MP3/WMA) 44.1 kHz (for WAV) 32 kHz – 48 kHz (for AAC)
- This unit can show ID3 Tag Version 1.0/1.1/2.2/2.3/2.4 (for MP3).
- This unit can also show WAV/WMA/AAC Tag.
- This unit can play back files recorded in VBR (variable bit rate).
- Files recorded in VBR have a discrepancy in elapsed time indication.
- This unit cannot play back the following files:
	- MP3 files encoded with MP3i and MP3 PRO format.
	- MP3 files encoded with Layer 1/2.
	- WMA files encoded with lossless, professional, and voice format.
	- WMA files which are not based upon Windows Media® Audio.
	- WMA/AAC files copy-protected with DRM.
	- AAC files encoded by using any other application than iTunes.
	- AAC files copy-protected with FairPlay (except those stored on an iPod).
	- Files which have the data such as AIFF, ATRAC3, etc.
- This unit can display the jacket picture meeting the conditions below:
	- Picture size: 32 x 32 to 1 232 x 672 resolution
	- Data size: less than 650 KB.
	- File type: JPEG

## **Disc playback Playable disc types**

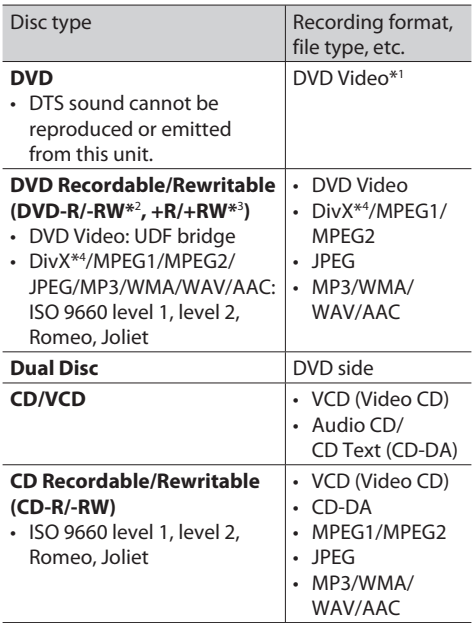

- \*<sup>1</sup> DVDRe gionc ode:
	- For DDX771/DDX491HD/DDX471HD/DDX371/DDX310BT/DDX271: 1 For DDX3071BT/DDX2071: 4

 If you insert a DVD Video disc of an incorrect Region Code, "Region Code Error" appears on the screen.

- \*2 DVD-R recorded in multi-border format is also playable (except for dual layer discs). DVD-RW dual layer discs are not playable.
- \*3 It is possible to play back finalized +R/+RW (Video format only) discs. "DVD" is selected as the disc type when  $a + R/ + RW$  disc is loaded. +RW double layer discs are not playable.
- \* 4 Only for DDX3071BT/DDX2071.

#### **Unplayable discs**

- Unplayable disc types and formats are as follows:
	- DVD-Audio/DVD-ROM discs
	- MPEG4/ DivX\*/DVD-VR/DVD+VR/DVD-RAM recorded in the DVD-R/RW or  $+R/+RW$
	- DTS-CD, SVCD (Super Video CD), CD-ROM, CD-I (CD-I Ready)
	- MPEG4 recorded in the CD-R/RW
- Discs that are not round.
- Discs with coloring on the recording surface or discs that are dirty.
- Recordable/Rewritable discs that have not been finalized.
- 3 inch disc. Attempting to insert using an adapter may cause malfunction.
- \* Only for DDX771/DDX491HD/DDX471HD/DDX371/DDX310BT/ DDX271.

#### **DualDisc playback**

The Non-DVD side of a "DualDisc" does not comply with the "Compact Disc Digital Audio" standard. Therefore, the use of Non-DVD side of a DualDisc on this product cannot be recommended.

#### **Playing Recordable/Rewritable discs**

- This unit can recognize a total of 5 000 files and 250 folders (a maximum of 999 files per folder).
- Use only "finalized" discs.
- This unit can play back multi-session discs; however, unclosed sessions will be skipped while playing.
- Some discs or files may not be played back due to their characteristics or recording conditions.

#### **About data stored in the connected USB device/iPod/iPhone**

• We bear no responsibility for any loss of data in an iPod/iPhone and USB mass storage class device while using this unit.

# *<u>I*</u> USBp layback

#### **Playable files on a USB device**

- This unit can play JPEG/DivX\*/MPEG1/MPEG2/ MP3/WMA/WAV/AAC files stored in a USB mass storage class device.
- This unit can recognize a total of 5 000 files and 250 folders (a maximum of 999 files per folder).
- Make sure all important data has been backed up to avoid losing the data.
- \* Only for DDX3071BT/DDX2071.

#### **Notes on using a USB device:**

- This unit may not play back files in a USB device properly when using a USB extension cable.
- USB devices equipped with special functions such as data security functions cannot be used with the unit.
- Do not use a USB device with 2 or more partitions.
- Depending on the shape of the USB devices and connection ports, some USB devices may not be attached properly or the connection might be loose.
- This unit may not recognize a memory card inserted into the USB card reader.
- When connecting with a USB cable, use the USB 2.0 cable.
- The maximum number of characters (when the characters are 1 byte):
	- Folder names: 50 characters
	- File names: 50 characters
- Avoid using the USB device if it might affect driving safety.
- Do not pull out and connect the USB device repeatedly while "Reading..." is shown on the screen.
- Electrostatic shock at connecting a USB device may cause abnormal playback of the device. In this case, disconnect the USB device then reset this unit and the USB device.
- Operation and power supply may not work as intended for some USB devices.
- Do not leave a USB device in the car, or expose to direct sunlight or high temperature to avoid deformation or damage to the device.

# **Notes on playing iPod/iPhone**

- iPod/iPhone that can be connected to this unit: Made for
	- iPod with video
	- iPod classic
	- iPod nano (7th Generation)\*
- iPod nano (6th Generation)
- iPod nano (5th Generation)
- iPod nano (4th Generation)
- iPod nano (3rd Generation)
- iPod touch (5th Generation)\*
- iPod touch (4th Generation)
- iPod touch (3rd Generation)
- iPod touch (2nd Generation)
- iPod touch (1st Generation)
- $-$  iPhone 5\*
- iPhone 4S
- iPhone 4
- iPhone 3GS
- iPhone 3G
- iPhone
- \* You cannot watch video when connecting iPod nano (7th Generation)/iPod touch (5th Generation)/iPhone 5.
- When operating an iPod/iPhone, some operations may not be performed correctly or as intended. In this case, visit the following KENWOOD web site: <www.kenwood.com/cs/ce/ipod>
- For some iPod/iPhone models, the performance may be abnormal or unstable during operation. In this case, disconnect the iPod/iPhone device, then check its condition.

If the performance is not improved or slow, reset your iPod/iPhone.

- When you turn on this unit, the iPod/iPhone is charged through the unit.
- The text information may not be displayed correctly.

# **Language codes (for DVD language selection)**

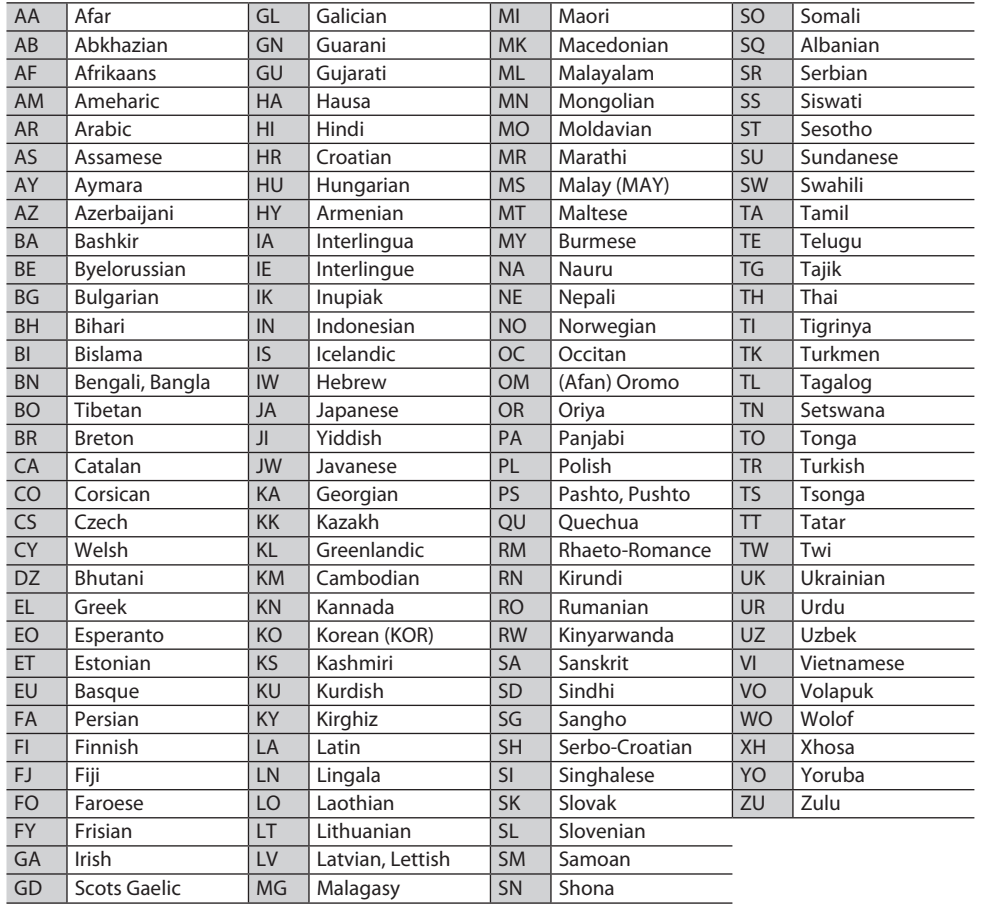

# **Error message list**

If an error occurs while using the unit, a message appears. Take appropriate action according to the following message/remedy/cause list.

#### **"No Signal":**

- Start the playback on the external component connected to the AV-IN1 or iPod/AV-IN2 input terminal.
- Check the cords and connections.
- Signal input is too weak.

#### **"Miswiring DC Offset Error "/"Warning DC Offset**  Error":

• A speaker cord has shorted or it has come in to contact with the car chassis. Wire or insulate the speaker cord as appropriate, then reset the unit. (Pages 3 and 55)

#### **" Parking of f":**

• No playback picture is shown when the parking brake is not engaged.

#### **" Authorization Er ror":**

• Check whether the connected iPod/iPhone is compatible with this unit. (Page 60)

#### **"USB Device Error":**

- The USB power voltage is abnormal.
- Turn off and turn on the unit.
- Connect another USB device.

#### **"Panel Mecha Error":**

• The panel does not work properly. Reset the unit.

#### **"Connection Error":**

• The device is registered but the connection has failed. Connect the registered device. (Page 34)

#### **"Please Wait...":**

• The unit is preparing to use the Bluetooth function. If the message does not disappear, turn off and turn on the unit, then connect the device again (or reset the unit).

#### **"No Voice Device":**

• The connected mobile phone does not have a voice recognition system.

#### **"No Data":**

• No phone book data is contained in the connected Bluetooth phone.

#### **"Initialize Er ror":**

• The unit has failed to initialize the Bluetooth module. Try the operation again.

# **"Dial Error":**

• Dialing has failed. Try the operation again.

# **"Hung Up Error":**

• The call has not ended yet. Park your car, and use the connected mobile phone to end the call.

# **"Pick Up Error":**

• The unit has failed to receive a call.

#### **"Pandora upgrade required":**

• The Pandora application on your iPod touch/ iPhone/Android/BlackBerry is not the latest version. Update the application.

## **"Check App":**

- The Pandora application on your iPod touch/ iPhone/Android/BlackBerry is not started up.
- The Pandora application is not installed in the connected device.
- Error occurs on the Pandora application.
- You have not been signed in the Pandora.

# **"Cannot Skip":**

• No more songs can be skipped.

#### **"Rating Failed":**

• Thumb-up/down is prohibited.

#### **"No Station":**

• No station is available.

#### **"No Active Station":**

• No station is being played.

#### **"Cannot create a station":**

• The registration of the stations to the Station List is full.

#### **"Failed to save your bookmark":**

• The unit has failed to bookmark. Try the operation again.

#### **"SXM No Signal":**

• Make sure the SiriusXM radio antenna is mounted outside the vehicle. Move vehicle to an area with a clear view of the sky.

#### **"SXM Check Antenna":**

- Check the SiriusXM radio antenna connection, and make sure the antenna is firmly attached to the tuner.
- Check whether the SiriusXM radio antenna cable is bent or broken. If it is damaged, replace the whole antenna unit.

#### **"SXM Check Tuner":**

• Make sure the SiriusXM Connect Vehicle Tuner is connected to the unit.

#### **"SXM Chan Unavailable"** (appears on the screen for about 2 seconds, then returns to the previous channel)**:**

• Selected channel is no longer available. Select another channel or continue listening to the previous channel.

#### "SXMC hU nsubscribed":

• Selected channel is not part of your current subscription plan. Call 1-866-635-2349 to subscribe.

#### **"SXM Subscription Updated – Press Enter to Continue":**

• Your subscription is updated. Press the appropriate button to continue.

#### **"SXM Channel Locked"**

• The selected channel has been locked by the parental controls. Enter unlock code after you are asked. (Page 29)

#### **"SXM Incorrect Lock Code"**

• The selected channel is a mature or parental lock channel, and locked by parental lock or user lock code. Enter the correct lock code.

# **Troubleshooting**

What appears to be trouble is not always serious. Check the following points before calling a service center.

• For operations with the external components, refer also to the instructions supplied with the adapters used for the connections (as well as the instructions supplied with the external components).

# **General**

#### **No sound comes out of the speakers.**

- Adjust the volume to the optimum level.
- Check the cords and connections.

#### **No picture is displayed on the screen.**

• Turn on the screen. (Page 8)

#### **The unit does not work at all.**

• Reset the unit. (Page 3)

#### **The remote controller\* does not work.**

- Replace the battery.
- \* For DDX771/DDX491HD/DDX471HD/DDX371/DDX310BT/DDX271 : Purchase KNA-RCDV331 separately.

# **Discs in general**

#### **Recordable/Rewritable discs cannot be played back.**

- Insert a finalized disc.
- Finalize the discs with the component which you used for recording.

#### **Tracks on the Recordable/Rewritable discs cannot be skipped.**

- Insert a finalized disc.
- Finalize the discs with the component which you used for recording.

#### **Playback does not start.**

• The format of files is not supported by the unit.

#### **No picture appears on the external monitor.**

- Connect the video cord correctly.
- Select the correct input on the external monitor.

#### **DivX\*/MPEG1/MPEG2/JPEG/MP3/WMA/ WAV/AAC**

#### **Disc cannot be played back.**

- Record the tracks using a compliant application on the appropriate discs. (Page 59)
- Add appropriate extension codes to the file names.
- \* Only for DDX3071BT/DDX2071.

#### **Tracks are not played back as you have intended them to play.**

• Playback order may differ from the one played back using other players.

# **USB**

#### **" Reading..." does not disappear from the screen.**

• Turn the power off and on again.

#### **While playing a track, sound is sometimes interrupted.**

• The tracks are not properly copied into the USB device. Copy tracks again, and try again.

# **iPod/iPhone**

#### **No sound comes out of the speakers.**

- Disconnect the iPod/iPhone, then connect it again.
- Select another source, then reselect **"iPod"**.

#### **The iPod/iPhone does not turn on or does not work.**

- Check the connecting cable and its connection.
- Update the firmware version.
- Charge the battery.
- Reset the iPod/iPhone.

#### **Sound is distorted.**

• Deactivate the equalizer either on this unit or the iPod/iPhone.

#### **A lot of noise is generated.**

• Turn off (uncheck) "VoiceOver" of the iPod/iPhone. For details, visit <http://www.apple.com>.

#### **No operations are available when playing back a track containing Artwork.**

• Operate the unit after the Artwork is loaded.

#### **Sound does not synchronize with the video.**

• Select **[iPod]** for **<AV Input>**. (Page 47)

#### **Videos cannot be played.**

- Connect with USB Audio and Video cable KCA-iP202. Other cables cannot be used.
- Select **[iPod]** for **<AV Input>**. (Page 47)

#### **No sound of videos comes out.**

- Connect with USB Audio and Video cable KCA-iP202. Other cables cannot be used.
- Select **[iPod]** for **<AV Input>**. (Page 47)

# **Tuner**

#### **AME automatic presetting does not work.**

• Store stations manually. (Page 22)

#### **Static noise while listening to the radio.**

• Connect the antenna firmly.

# **AV-IN1/AV-IN2**

#### **No picture appears on the screen.**

- Turn on the video component if it is not on.
- Connect the video component correctly.
- When **"AV-IN2"** is selected as the source, set **<AV Input>** to **[AV-IN]**.

# **HD Radio reception**

#### **Sound quality changes when receiving HD Radio stations.**

• Fix the reception mode either to **[DIGITAL]** or **[ANALOG]**. (Page 24)

#### **No sound can be heard.**

• HD Radio reception mode is not appropriate. Select appropriate mode from **[DIGITAL]**, **[ANALOG]** or **[AUTO]**.

# **Pandora (Only for DDX771/DDX491HD/ DDX471HD/DDX371/DDX310BT/ DDX271 )**

#### **The Pandora application does not work.**

• The Pandora application on your iPod touch/ iPhone/Android/BlackBerry is not the latest version. Update the application.

# **Bluetooth (Only for DDX771/ DDX491HD/DDX471HD/DDX371/ DDX310BT/DDX3071BT )**

#### **Phone sound quality is poor.**

- Reduce the distance between the unit and the Bluetooth mobile phone.
- Move the car to a place where you can get a better signal reception.

#### **The sound is interrupted or skipped while using a Bluetooth audio player.**

- Reduce the distance between the unit and the Bluetooth audio player.
- Disconnect the device connected for Bluetooth phone.
- Turn off, then turn on the unit.
- (When the sound is not yet restored) connect the player again.

#### **The connected audio player cannot be controlled.**

• Check whether the connected audio player supports AVRCP (Audio Video Remote Control Profile).

#### **Bluetooth device does not detect the unit.**

• Search from the Bluetooth device again.

#### **The unit does not make pairing with the Bluetooth device.**

- For devices compatible with Bluetooth 2.1: Register the device using a PIN code. (Page 33)
- For devices compatible with Bluetooth 2.0: Enter the same PIN code for both the unit and target device. If the PIN code of the device is not indicated on its instructions, try "0000" or "1234."

#### **Echo or noise occurs.**

• Adiust the microphone unit position.

#### **The unit does not respond when you try to copy the phone book to the unit.**

• You may have tried to copy the same entries (as stored) to the unit.

# **Notice/Caution on using Bluetooth device**

#### **IC (Industry Canada) Notice**

This device complies with Industry Canada licenceexempt RSS standard(s).

Operation is subject to the following two conditions: (1) This device may not cause interference, and (2) this device must accept any interference, including interference that may cause undesired operation of the device.

The term "IC: " before the certification/ registration number only signifies that the Industry Canada technical specification were met.

#### **CAUTION**

This equipment complies with FCC/IC radiation exposure limits set forth for an uncontrolled environment and meets the FCC radio frequency (RF) Exposure Guidelines in Supplement C to OET65 and RSS-102 of the IC radio frequency (RF) Exposure rules. This equipment has very low levels of RF energy that it deemed to comply without maximum permissive exposure evaluation (MPE). But it is desirable that it should be installed and operated keeping the radiator at least 20 cm or more away from person's body (excluding extremities: hands, wrists, feet and ankles).

Under Industry Canada regulations, this radio transmitter may only operate using an antenna of a type and maximum (or lesser) gain approved for the transmitter by Industry Canada. To reduce potential radio interference to other users, the antenna type and its gain should be so chosen that the equivalent isotropically radiated power (e.i.r.p.) is not more than that necessary for successful communication.

- Contains Transmitter Module FCC ID : XQN-BTR60X
- Contains Transmitter Module IC: 9688A-BTR601

# **Specifications**

## **Monitor section**

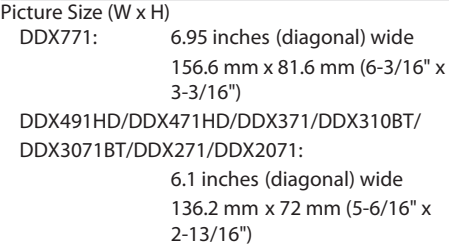

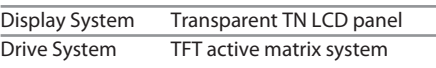

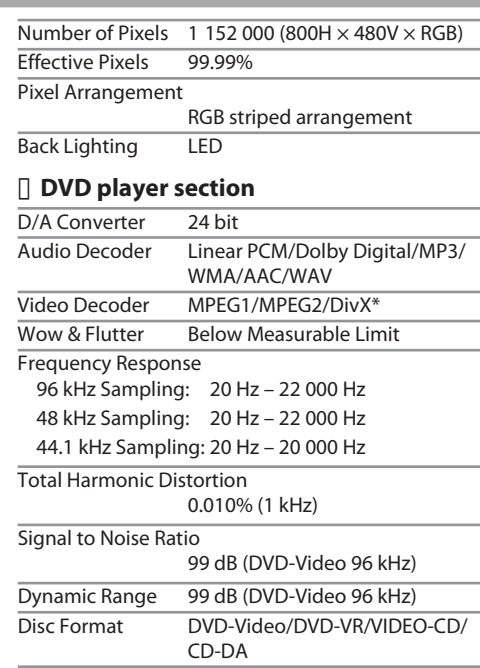

Sampling Frequency

44.1 kHz/48 kHz/96 kHz

Quantifying Bit Number 16/20/24 bit

\* Only for DDX3071BT/DDX2071.

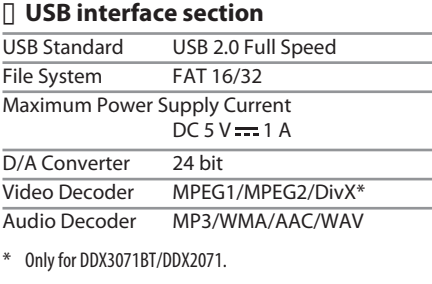

# **Bluetooths ection (DDX771/ DDX491HD/DDX471HD/DDX371/ DDX310BT/DDX3071BT )**

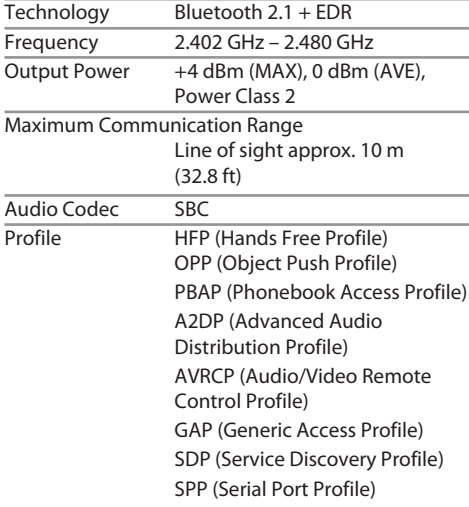

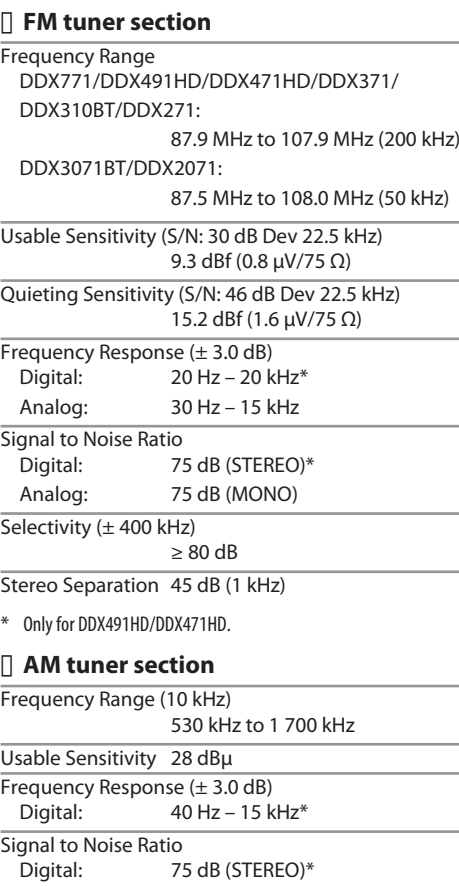

\* Only for DDX491HD/DDX471HD.

# **Video section**

Color System of External Video Input NTSC/PAL

External Video Input Level (mini jack) 1 Vp-p/75 Ω

External Audio Max Input Level (mini jack) 2 V/25 kΩ

Video Output Level (RCA jack) 1 Vp-p/75 Ω

Audio Output Level (mini jack) 1.2 V/10 kΩ

## **Audio section**

Maximum Power (Front & Rear) 50 W  $\times$  4 Full Bandwidth Power (Front & Rear) (4  $\Omega$ , 14.4 V, 1% THD)  $22 W \times 4$  Preout Level 4 V/10 kΩ Preout Impedance  $\leq 600 \Omega$ Speaker Impedance  $4 \Omega - 8 \Omega$  Tone Bass:  $100 \text{ Hz} + 8 \text{ dB}$  $Mid$ dle:  $1 kHz + 8 dB$ Treble:  $12.5 \text{ kHz} \pm 8 \text{ dB}$ 

#### **General**

Operating Voltage

14.4 V (10.5 V – 16 V allowable)

Maximum Current Consumption 10 A

Installation Dimensions  $(W \times H \times D)$ 

182 mm × 111 mm × 162 mm  $(7-3/16" \times 4-3/8" \times 6-7/16")$ 

Operational Temperature Range  $-10^{\circ}C - +60^{\circ}C$ 

#### Weight

 DDX771: 2.5 kg (5.5 lbs) DDX491HD/DDX471HD/DDX371/DDX310BT/ DDX3071BT/DDX271/DDX2071:

2.0 kg (4.4 lbs)

Design and specifications are subject to change without notice

# **Trademarks and licenses**

- Manufactured under license from Dolby Laboratories. Dolby and the double-D symbol are trademarks of Dolby Laboratories.
- "DVD Logo" is a trademark of DVD Format/Logo Licensing Corporation registered in the US, Japan and other countries.
- The "AAC" logo is a trademark of Dolby Laboratories.
- Microsoft and Windows Media are either registered trademarks or trademarks of Microsoft Corporation in the United States and/or other countries.
- "Made for iPod," and "Made for iPhone" mean that an electronic accessory has been designed to connect specifically to iPod, or iPhone, respectively, and has been certified by the developer to meet Apple performance standards. Apple is not responsible for the operation of this device or its compliance with safety and regulatory standards. Please note that the use of this accessory with iPod, or iPhone may affect wireless performance. iPhone, iPod, iPod classic,

iPod nano, and iPod touch are trademarks of Apple Inc., registered in the U.S. and other countries.

- Lightning is a trademark of Apple Inc.
- This item incorporates copy protection technology that is protected by U.S. patents and other intellectual property rights of Rovi Corporation. Reverse engineering and disassembly are prohibited.
- Font for this product is designed by Ricoh.
- DivX®, DivX Certified® and associated logos are trademarks of Rovi Corporation or its subsidiaries and are used under license.
- ABOUT DIVX VIDEO: DivX<sup>®</sup> is a digital video format created by DivX, LLC, a subsidiary of Rovi Corporation. This is an official DivX Certified® device that plays DivX video. Visit divx.com for more information and software tools to convert your files into DivX videos.
- ABOUT DIVX VIDEO-ON-DEMAND: This DivX Certified® device must be registered in order to play purchased DivX Video-on-Demand (VOD) movies. To obtain your registration code, locate the DivX VOD section in your device setup menu. Go to vod.divx.com for more information on how to complete your registration.
- THIS PRODUCT IS LICENSED UNDER THE MPEG-4 VISUAL PATENT PORTFOLIO LICENSE FOR THE PERSONAL AND NON-COMMERCIAL USE OF A CONSUMER FOR (i) ENCODING VIDEO IN COMPLIANCE WITH THE MPEG-4 VISUAL STANDARD ("MPEG-4 VIDEO") AND/OR (ii) DECODING MPEG-4 VIDEO THAT WAS ENCODED BY A CONSUMER ENGAGED IN A PERSONAL AND NON-COMMERCIAL ACTIVITY AND/OR WAS OBTAINED FROM A VIDEO PROVIDER LICENSED BY MPEG LA TO PROVIDE MPEG-4 VIDEO. NO

LICENSE IS GRANTED OR SHALL BE IMPLIED FOR ANY OTHER USE. ADDITIONAL INFORMATION INCLUDING THAT RELATING TO PROMOTIONAL INTERNAL AND COMMERCIAL USES AND LICENSING MAY BE OBTAINED FROM MPEG LA, LLC. SEE HTTP://WWW.MPEGLA.COM.

- Pandora, the Pandora logo, and the Pandora trade dress are trademarks or registered trademarks of Pandora Media, Inc., used with permission.
- HD Radio Technology manufactured under license from iBiquity Digital Corporation. U.S. and Foreign Patents. HD Radio™ and the HD, HD Radio, and "Arc" logos are proprietary trademarks of iBiquity Digital Corp.
- Sirius, XM and all related marks and logos are trademarks of Sirius XM Radio Inc. All rights reserved.
- Android is a trademark of Google Inc.
- BlackBerry®, RIM®, Research In Motion® and related trademarks, names and logos are the property of Research In Motion Limited and are registered and/or used in the U.S. and countries around the world. Used under license from Research In Motion Limited.
- The Bluetooth® word mark and logos are registered trademarks owned by Bluetooth SIG, Inc. and any use of such marks by JVC KENWOOD Corporation is under license. Other trademarks and trade names are those of their respective owners.

# **KENWOOD**

Free Manuals Download Website [http://myh66.com](http://myh66.com/) [http://usermanuals.us](http://usermanuals.us/) [http://www.somanuals.com](http://www.somanuals.com/) [http://www.4manuals.cc](http://www.4manuals.cc/) [http://www.manual-lib.com](http://www.manual-lib.com/) [http://www.404manual.com](http://www.404manual.com/) [http://www.luxmanual.com](http://www.luxmanual.com/) [http://aubethermostatmanual.com](http://aubethermostatmanual.com/) Golf course search by state [http://golfingnear.com](http://www.golfingnear.com/)

Email search by domain

[http://emailbydomain.com](http://emailbydomain.com/) Auto manuals search

[http://auto.somanuals.com](http://auto.somanuals.com/) TV manuals search

[http://tv.somanuals.com](http://tv.somanuals.com/)